# OtoAccess® Instructions d'utilisation

Base de données

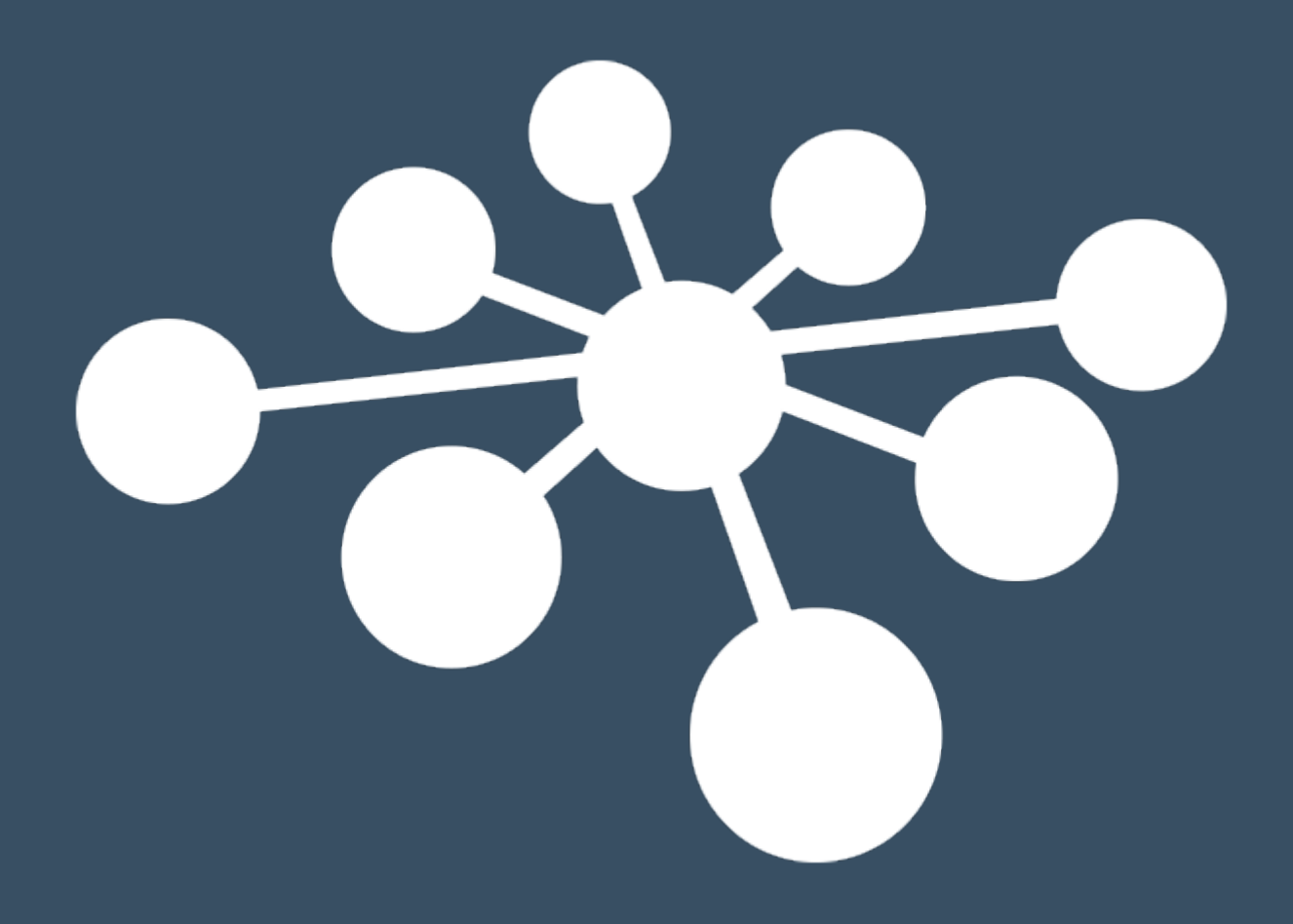

D-0131131-C – 2024/03

# Table des matières

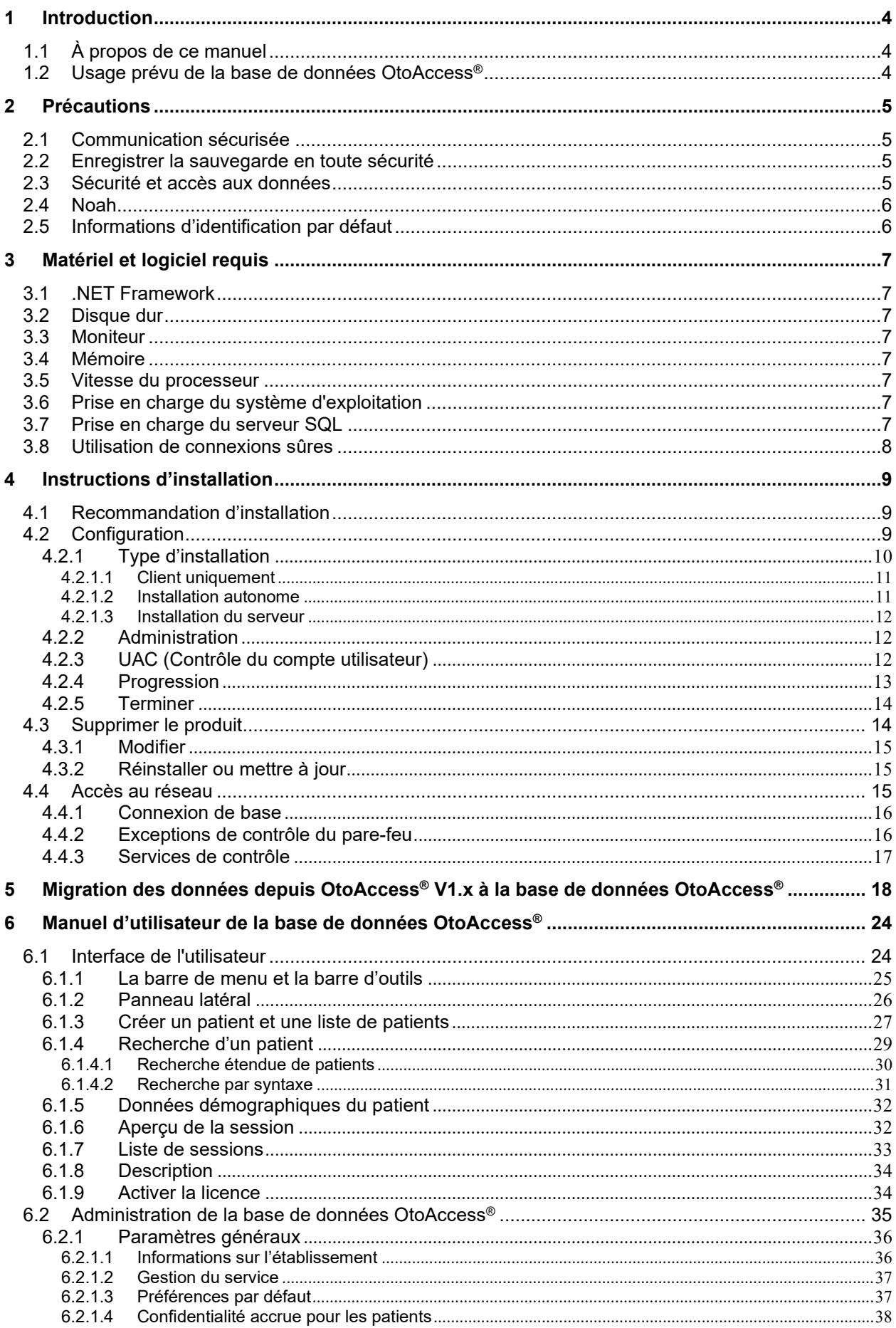

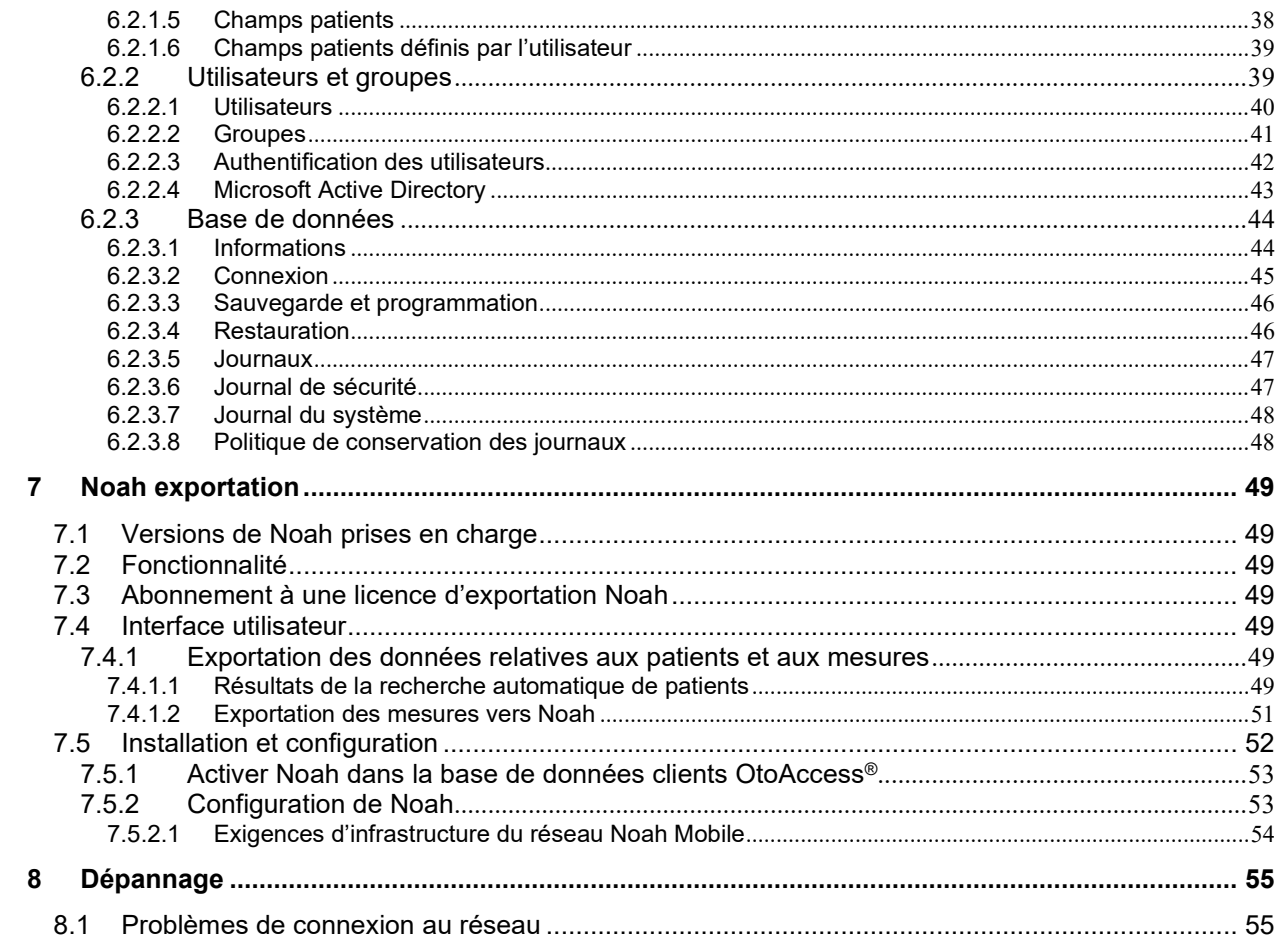

# <span id="page-3-0"></span>**1 Introduction**

#### <span id="page-3-1"></span>**1.1 À propos de ce manuel**

Ce manuel concerne la base de données OtoAccess<sup>®</sup> Database. Ce produit est fabriqué par : OtoAccess A/S

Audiometer Allé 1 5500 Middelfart Danemark

Merci d'avoir acheté l'application PC de la base de données OtoAccess®. La base de données OtoAccess® est une application pour une gestion simple des informations sur le client et de l'évaluation des tests. La base de données OtoAccess® est une interface unique qui intègre des modules audiologiques de différents fabricants.

La base de données OtoAccess® peut être configurée selon les trois façons suivantes :

- Serveur de base de données OtoAccess® et client réseau
- Client réseau de la base de données OtoAccess®
- Base de données autonome OtoAccess®

*Mentions légales : Toutes les données utilisées dans ce manuel sont des données de démonstration générées aléatoirement.*

### <span id="page-3-2"></span>**1.2 Usage prévu de la base de données OtoAccess®**

La base de données OtoAccess® fournit un outil de gestion des données complet pour les données démographiques du patient et les données d'évaluation.

La base de données OtoAccess® permet, de façon fluide et rapide, d'ajouter un client, de lancer un module de mesure puis, suite à l'évaluation du client, de stocker les données en toute sécurité dans la base de données.

# <span id="page-4-0"></span>**2 Précautions**

Pour éviter que des informations sur les clients ne soient saisies pendant la transmission sur le réseau, la communication à la base de données SQL doit être sécurisée (cryptée).

Enregistrez une sauvegarde des données du client de manière sûre.

Créez une sauvegarde des données du patient régulièrement (par exemple une fois par semaine).

Pour éviter une utilisation abusive des données, en cas de vol, elles doivent être cryptées.

Pour éviter un transfert de données indésirable du PC au réseau, veillez à ce qu'un scanner de virus et de logiciels espions soit installé, mis à jour et en fonctionnement ; veuillez contacter votre administrateur local pour obtenir de l'aide et des conseils.

Tous les utilisateurs doivent disposer de leur propre connexion à la base de données pour assurer la traçabilité et l'identification des données mises à jour ou supprimées sur la base de données.

#### <span id="page-4-1"></span>**2.1 Communication sécurisée**

La base de données OtoAccess<sup>®</sup> peut être installée en tant qu'environnement de serveur client où les données vers et depuis la base de données sont transmises sur un réseau.

Pour veiller à ce que les informations des patients ne soient pas saisies pendant la transmission, la communication à la base de données SQL doit être sécurisée (cryptée).

La configuration d'une communication sécurisée doit être entreprise sur le serveur SQL, celle-ci n'est pas effectuée par la base de données OtoAccess.

#### <span id="page-4-2"></span>**2.2 Enregistrer la sauvegarde en toute sécurité**

La base de données OtoAccess® crée automatiquement une sauvegarde de chaque base de données l'échéancier et la conservation des sauvegardes peuvent être personnalisés selon le besoin et la préférence du clinicien.

Pour veiller à ce que les données ne soient pas perdues, comme cela peut se produire, par exemple, dans le cas d'une défaillance du matériel, les sauvegardes doivent être copiées sur un deuxième emplacement sûr.

Pour veiller à ce que les données ne soient pas utilisées à de mauvaises fins, nous recommandons que les sauvegardes soient enregistrées sur des volumes cryptés ou protégés par mot de passe.

#### <span id="page-4-3"></span>**2.3 Sécurité et accès aux données**

Tous les utilisateurs doivent avoir leur propre identifiant par défaut. Toutes les sessions sont sauvegardées en lien avec chaque utilisateur individuel et toutes les actions de chaque utilisateur individuel sont enregistrées par le système.

La sécurité et l'efficacité de la journalisation seront détériorées de façon significative si les identifiants sont partagés ou si l'utilisation des mots de passe est désactivée.

Il est possible de fournir un accès plus facile/rapide à la base de données en se reposant uniquement sur la connexion Windows pour assurer la sécurité. Un administrateur système est nécessaire pour associer les informations d'identification de sécurité de l'utilisateur. Remarque : Cette procédure n'est pas compatible avec Active Directory, mais repose uniquement sur la connexion de l'utilisateur à Windows.

Par défaut, suite à trois tentatives de connexion infructueuses, le système déconnectera l'utilisateur pendant 10 minutes.

Le système permet à l'utilisateur de modifier le mot de passe et de renforcer la robustesse du mot de passe.

Le système ne fait pas expirer les mots de passe par défaut.

# <span id="page-5-0"></span>**2.4 Noah**

Bien que le processus d'authentification de Noah Mobile permette de saisir automatiquement le nom d'utilisateur et le mot de passe dans le navigateur web, nous recommandons de ne pas utiliser la fonction de saisie automatique. Avec la saisie automatique, les noms d'utilisateur et les mots de passe deviennent vulnérables et toute personne connectée à la base de données OtoAccess peut utiliser ces données.

### <span id="page-5-1"></span>**2.5 Informations d'identification par défaut**

La première fois que vous lancez OtoAccess®, vous serez invité à saisir le nom d'utilisateur et le mot de passe par défaut.

#### **Nom d'utilisateur : admin Mot de passe : password**

Veuillez-vous assurer de modifier le mot de passe pour le compte administrateur si vous avez besoin de restreindre l'accès à l'application.

# <span id="page-6-0"></span>**3 Matériel et logiciel requis**

#### <span id="page-6-1"></span>**3.1 .NET Framework**

.NET 4.5 est requis pour le fonctionnement de l'application.

#### <span id="page-6-2"></span>**3.2 Disque dur**

Les besoins en espace libre sur le disque varient selon l'option d'installation.

Installation client uniquement : un espace libre d'au moins 5 Go est recommandé sur le disque. Installation autonome : un espace libre d'au moins 30 Go est recommandé sur le disque. Installation sur serveur : un espace libre d'au moins 30 Go est recommandé sur le disque.

Si une version non limitée sur serveur SQL est utilisée, l'espace disque disponible doit refléter l'utilisation prévue.

#### <span id="page-6-3"></span>**3.3 Moniteur**

La résolution minimale prise en charge est WXGA (1280x768). Il est recommandé d'exécuter OtoAccess® sur un moniteur Full HD 1920x1080 ou de résolution supérieure.

#### <span id="page-6-4"></span>**3.4 Mémoire**

Autonome : minimum recommandé 8 Go de mémoire vive.

Client : minimum recommandé 4 Go de mémoire vive.

Serveur : minimum recommandé 16 Go de mémoire vive.

#### <span id="page-6-5"></span>**3.5 Vitesse du processeur**

Autonome ou client : Minimum recommandé Intel i5-6ème gén. ou AMD Ryzen 3 1300.

Serveur : Minimum recommandé Intel i7-6700 ou AMD Ryzen 7 1700 ou équivalent.

#### <span id="page-6-6"></span>**3.6 Prise en charge du système d'exploitation**

Windows 10 version 1703 ou ultérieure Windows 11 Windows Server 2016 version 1709 ou ultérieure Windows Server 2019 Windows Server 2022

Remarque : Le serveur de la base de données OtoAccess et la version autonome nécessitent des systèmes d'exploitation de 64 bits, car il s'agit d'une exigence du serveur Microsoft SQL Express 2019. Le client de la base de données OtoAccess v2.3 est compatible avec les systèmes d'exploitation 32 bits et 64 bits.

#### <span id="page-6-7"></span>**3.7 Prise en charge du serveur SQL**

La base de données OtoAccess v2.3 est installée de façon standard avec un serveur SQL 2019 express. SQL express a une limitation de 10 Go fixée par Microsoft.

La base de données OtoAccess prend en charge les serveurs SQL non express sans limitation de taille.

La base de données OtoAccess® fonctionne sur les versions suivantes du serveur Microsoft SQL :

SQL Server 2014 (SP1 – SP2)

SQL Server 2016

SQL Server 2017

SQL Server 2019 (Base de données OtoAccess v2.3 par défaut dans la version Express)

SQL Server 2022

NB : La base de données OtoAccess® a besoin que Service Broker soit activé et que les règles du pare-feu correspondantes autorisent l'accès.

#### <span id="page-7-0"></span>**3.8 Utilisation de connexions sûres**

L'utilisation d'une connexion sûre à un réseau nécessite un certificat installé sur le SQL Server. Pour plus d'informations, consulter : [https://learn.microsoft.com/en-us/sql/database-engine/configure](https://learn.microsoft.com/en-us/sql/database-engine/configure-windows/configure-sql-server-encryption?redirectedfrom=MSDN&view=sql-server-ver15)[windows/configure-sql-server-encryption?redirectedfrom=MSDN&view=sql-server-ver15](https://learn.microsoft.com/en-us/sql/database-engine/configure-windows/configure-sql-server-encryption?redirectedfrom=MSDN&view=sql-server-ver15)

# <span id="page-8-0"></span>**4 Instructions d'installation**

#### <span id="page-8-1"></span>**4.1 Recommandation d'installation**

Il est recommandé d'installer la base de données OtoAccess dans une configuration à serveur et client afin d'assurer la rétention des données et la disponibilité du client.

Il est recommandé de toujours exécuter le poste de travail clinique en tant que clients connectés à un serveur de base de données OtoAccess.

Le serveur de base de données OtoAccess doit utiliser une licence de serveur Microsoft SQL sans limitation de taille. Celle-ci est disponible à l'achat séparément. Elle doit soit être installée sur la même instance de serveur que le serveur de base de données OtoAccess, soit à l'aide d'une configuration SQL consolidée.

### <span id="page-8-2"></span>**4.2 Configuration**

Sur le support d'installation, exécutez OtoAccess.exe

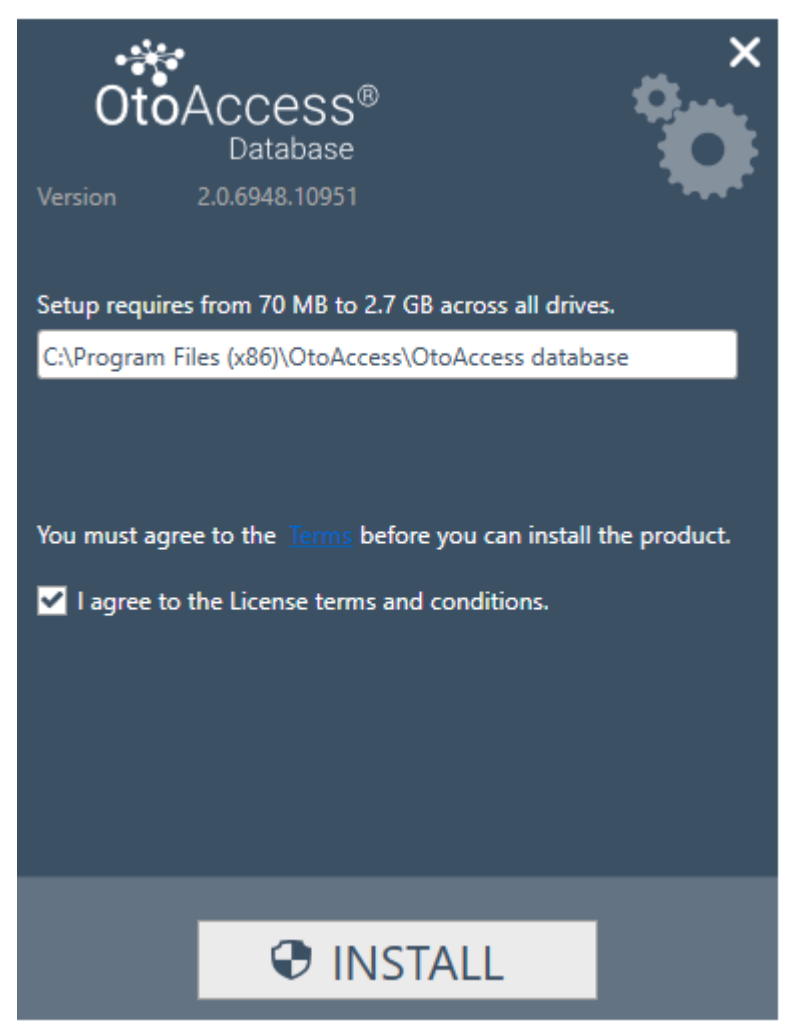

Lisez attentivement l'accord de licence et cochez « J'accepte » avant de continuer.

NB : Si vous n'acceptez pas les termes de la licence, appuyez sur la « X » en haut à droite, cela aura pour effet de quitter l'application.

### <span id="page-9-0"></span>**4.2.1 Type d'installation**

OtoAccess® peut être installé en tant qu'installation autonome ou dans un environnement réseau avec plusieurs clients accédant à la même base de données.

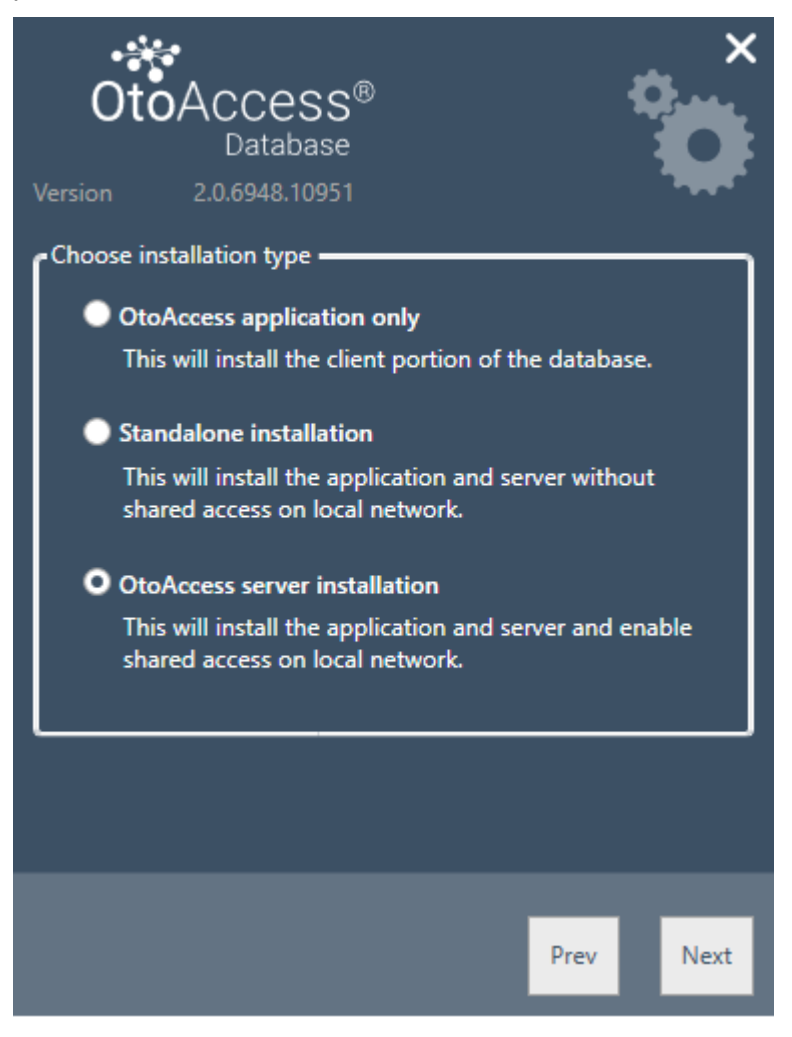

#### <span id="page-10-0"></span>**4.2.1.1 Client uniquement**

Choisissez ce type si vous avez déjà un serveur en fonctionnement et que vous comptez utiliser la même base de données pour plusieurs clients.

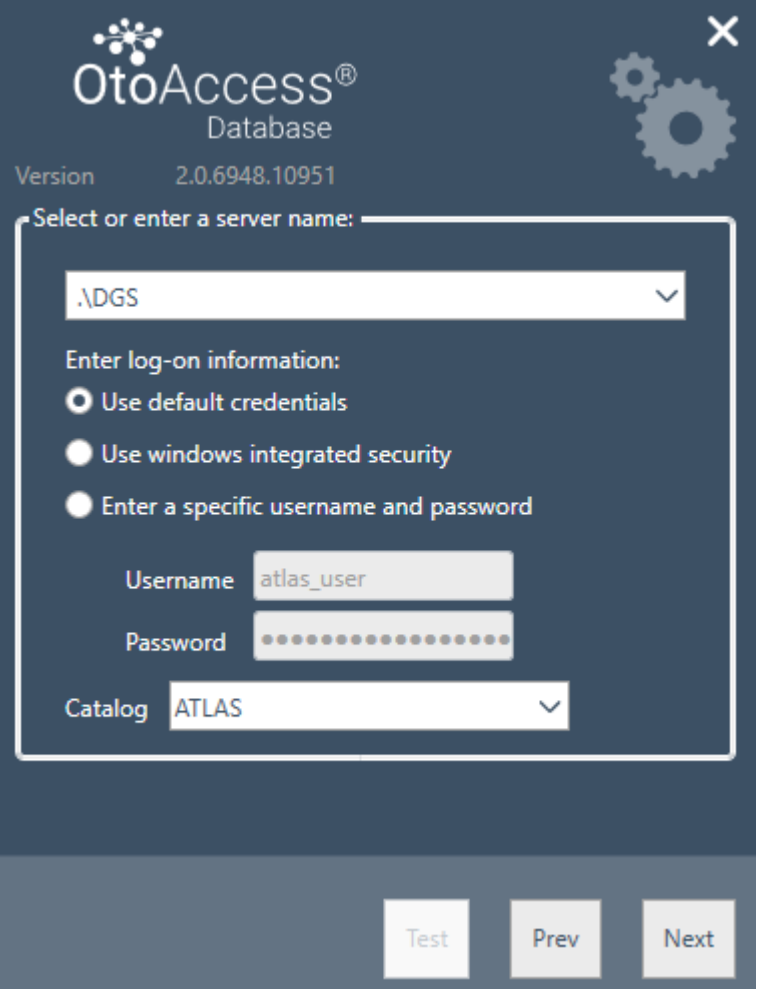

L'installation client permet à l'utilisateur d'établir la connexion à un serveur sur le réseau.

Saisissez le nom du serveur suivi du nom de l'instance dans le format suivant : [Nom du serveur] \ [Nom de l'instance]

Choisissez d'utiliser les informations d'identification OtoAccess® par défaut ou indiquez des informations d'identification Windows ou d'autres informations d'identification spécifiques.

Le nom du catalogue/de la base de données ATLAS est défini par défaut mais il peut être choisi sur le serveur avec les informations d'identification fournies.

#### <span id="page-10-1"></span>**4.2.1.2 Installation autonome**

Choisissez ce type d'installation si vous comptez utiliser l'application sur une machine locale et que vous ne souhaitez pas partager l'accès à la base de données.

NB : Si un serveur SQL 2014 Express est déjà présent sur le système, il sera mis à niveau et passera à la version SQL 2019 Express, l'installation le réutilisera et appliquera les paramètres de l'instance installée précédemment, c.-à-d. que la sélection de Serveur ou Autonome n'aura aucun effet sur la configuration existante du serveur.

La base de données OtoAccess Atlas sera également mise à niveau vers SQL 2019.

#### <span id="page-11-0"></span>**4.2.1.3 Installation du serveur**

Choisissez ce type d'installation si vous comptez établir une base de données partagée avec d'autres clients.

NB : Si un serveur SQL autre que SQL 2014 Express est déjà présent sur le système, l'installation le réutilisera et héritera des paramètres de l'instance précédemment installée, c'est-à-dire que la sélection de « Server » (serveur) ou « Standalone » (autonome) n'aura aucun effet sur la configuration du serveur existant.

Si SQL 2014 Express est présent, il sera mis à niveau et passera à la version SQL 2019 Express.

#### <span id="page-11-1"></span>**4.2.2 Administration**

L'outil d'administration est optionnel mais il est nécessaire lors de la réalisation de l'administration du système, par exemple pour l'ajout de journaux de contrôle des utilisateurs, la réalisation de sauvegardes, etc.

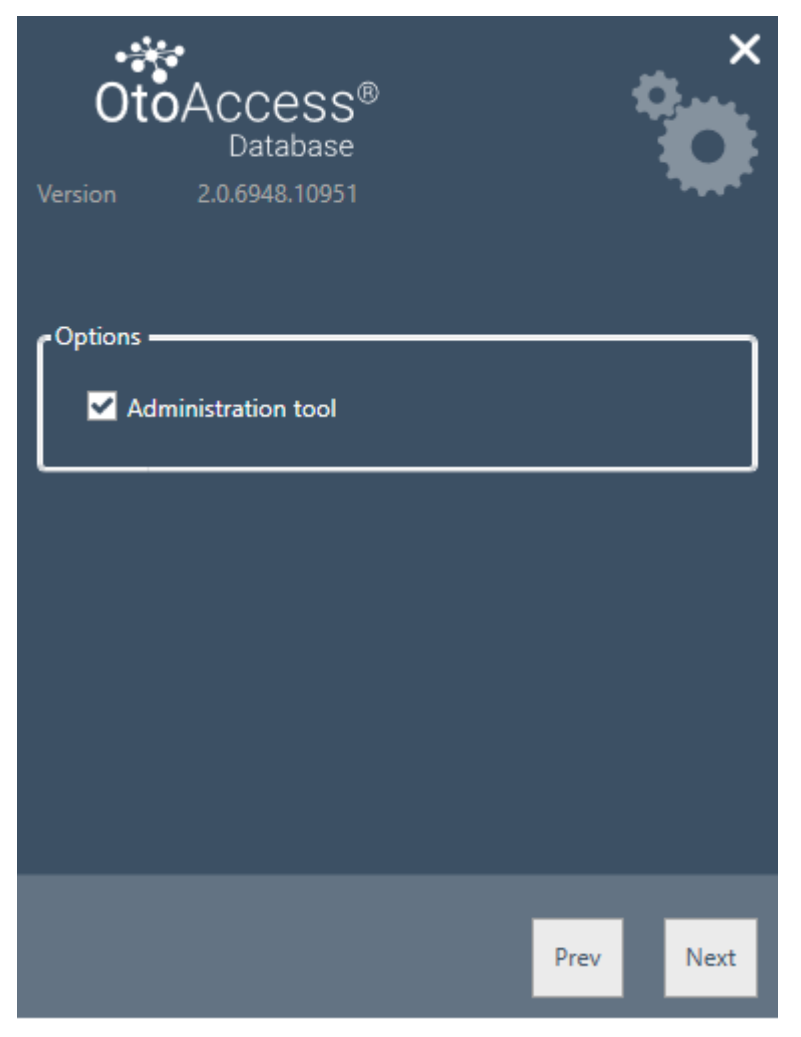

#### <span id="page-11-2"></span>**4.2.3 UAC (Contrôle du compte utilisateur)**

Lorsqu'on appuie sur Suivant après avoir choisi l'option Administration, l'installateur invite l'utilisateur à autoriser l'accès au système.

Dire « NON » annule l'installation.

#### <span id="page-12-0"></span>**4.2.4 Progression**

Durant l'installation, l'installateur installera .NET Framework, SQL Server et l'application.

La durée de l'installation dépendra des composants existants et du degré de mise à jour de la machine.

La durée prévue pour chaque composant est indiquée ci-dessous :

- 1) .NET 4.5 Framework env. 4 min. (un redémarrage peut être nécessaire) .NET Framework est préinstallé sur Windows 8 et les systèmes d'exploitation plus récents.
- 2) SQL Server env. 12 min. (un redémarrage peut être nécessaire)
- 3) Application OtoAccess® env. 2 min.

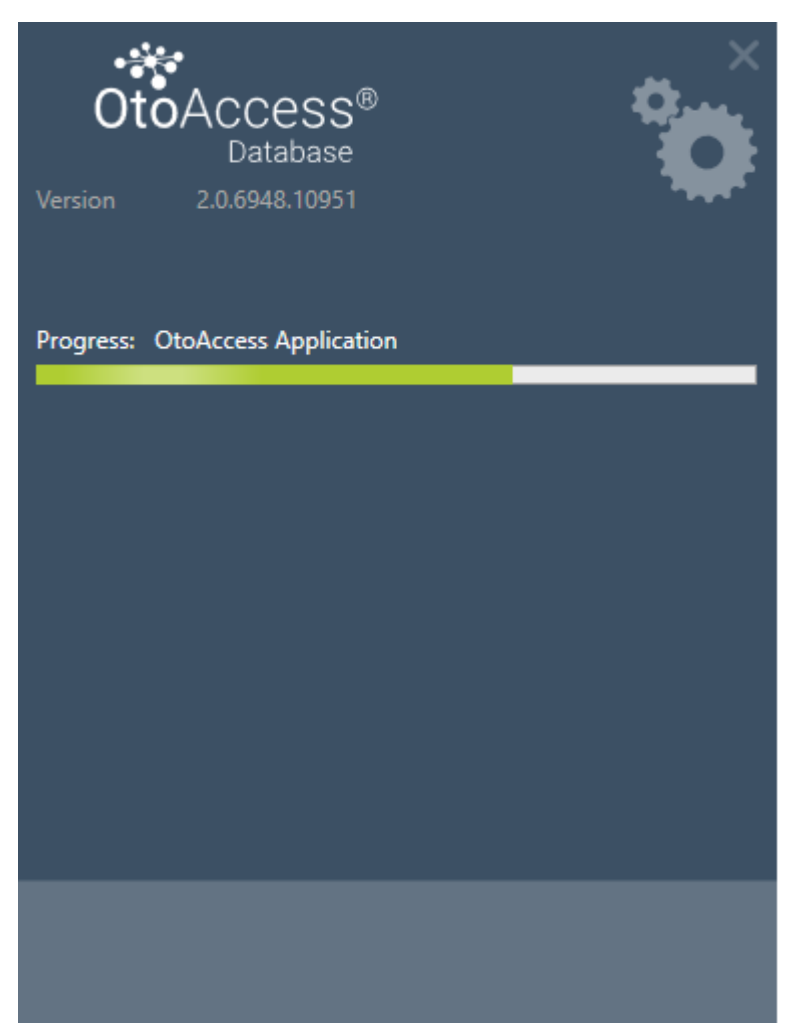

<span id="page-13-0"></span>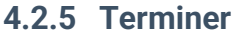

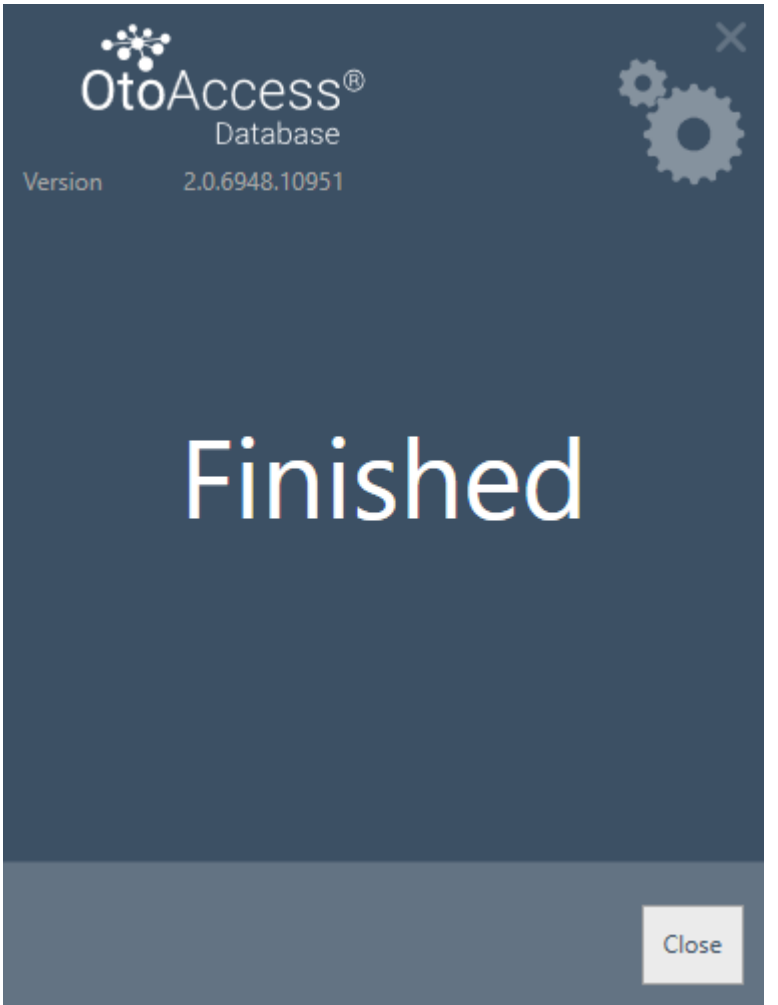

#### <span id="page-13-1"></span>**4.3 Supprimer le produit**

Pour supprimer le produit, trouvez la base de données OtoAccess® dans Programme et fonctionnalités et choisissez Désinstaller.

La suppression du produit désinstallera l'application OtoAccess<sup>®</sup> mais laissera les composants partagés comme SQL Server et .NET Framework, y compris la base de données et tous les fichiers générés par l'utilisateur.

Pour supprimer SQL Server, désinstallez-le dans Programme et fonctionnalités.

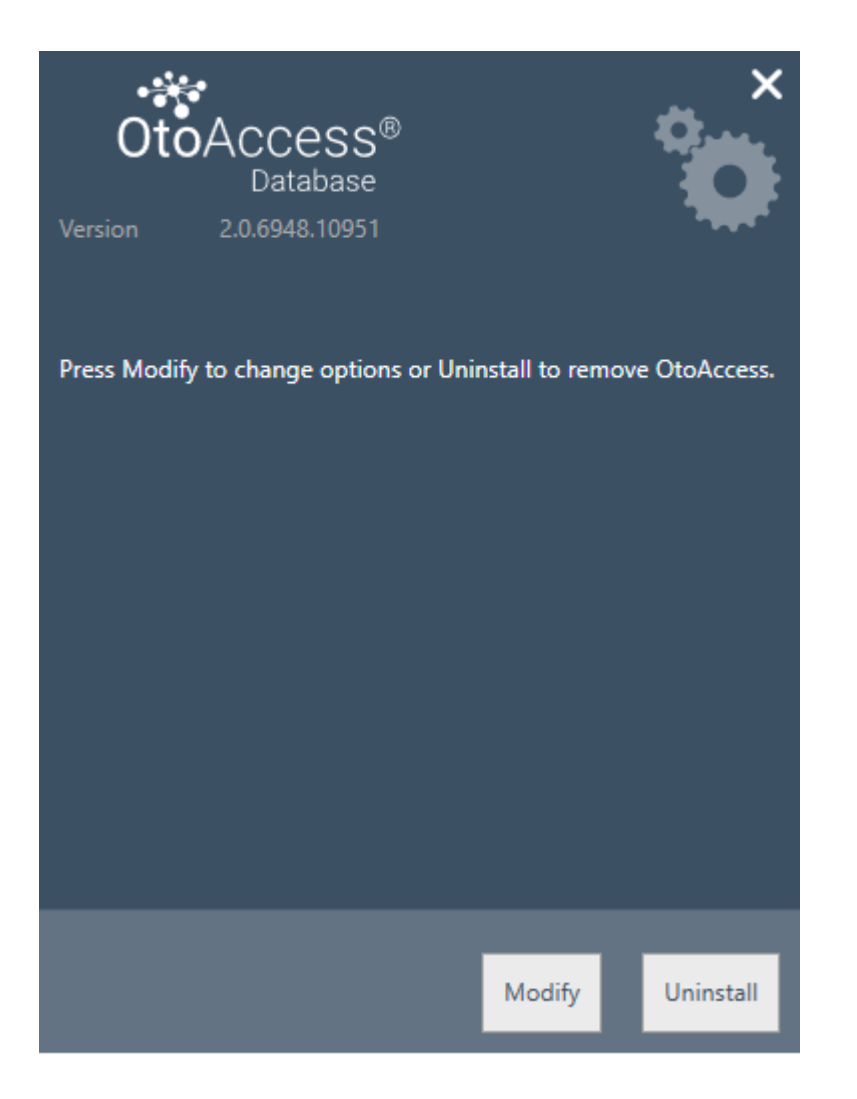

### <span id="page-14-0"></span>**4.3.1 Modifier**

Pour modifier l'installation, appuyez sur Modifier. Cela permettra à l'utilisateur d'ajouter ou de supprimer l'administration de l'installation.

#### <span id="page-14-1"></span>**4.3.2 Réinstaller ou mettre à jour**

Pour réinstaller le produit, lancez OtoAccess.exe à partir du support d'installation. Si le produit est toujours présent, l'installateur abandonnera la procédure.

Créez une sauvegarde avant de réinstaller le système ou de le mettre à jour.

**(Standalone [autonome] ou Server [serveur]). Le programme d'installation détectera toute base de données SQL existante et effectuera une sauvegarde avant de créer une nouvelle base de données vierge. Veuillez choisir d'utiliser la base de données existante pour conserver les données existantes sur les patients et les tests. Si une nouvelle base de données est sélectionnée, les données existantes seront supprimées.**

#### <span id="page-14-2"></span>**4.4 Accès au réseau**

Par défaut, le serveur fera part de son installation sur le réseau et laissera les autres clients se connecter à la machine.

Pour diagnostiquer et dépanner le serveur, les conseils suivants peuvent être utilisés :

#### <span id="page-15-0"></span>**4.4.1 Connexion de base**

Veuillez vous assurer d'une connectivité de base entre le client et le serveur.

#### Appuyez sur Windows + R, tapez CMD

Dans l'invite de commande, tapez ping [nom de la machine]

 $\Box$  $\times$ C:\WINDOWS\system32\cmd.exe Microsoft Windows [Version 10.0.14393] (c) 2016 Microsoft Corporation. All rights reserved. C:\Users\nith>ping stn-Pinging stn-[10.128.64.97] with 32 bytes of data: Reply from 10.128.64.97: bytes=32 time=44ms TTL=121 Reply from 10.128.64.97: bytes=32 time=44ms TTL=121 Reply from 10.128.64.97: bytes=32 time=44ms TTL=121 Reply from 10.128.64.97: bytes=32 time=44ms TTL=121 Ping statistics for 10.128.64.97: Packets: Sent = 4, Received = 4, Lost =  $\theta$  ( $\theta$ % loss), Approximate round trip times in milli-seconds: Minimum = 44ms, Maximum = 44ms, Average = 44ms C:\Users\nith>

#### <span id="page-15-1"></span>**4.4.2 Exceptions de contrôle du pare-feu**

Veillez à ce que le pare-feu permette l'accès par le biais du serveur SQL :

Appuyez sur Windows + R, tapez firewall.cpl

Sélectionnez Autoriser l'application ou la fonctionnalité via le pare-feu Windows.

Sélectionnez Autoriser une autre application...

Naviguez jusqu'à l'emplacement de l'instance de SQL Server que vous souhaitez autoriser via le pare-feu, par exemple C:\Program Files\Microsoft SQL Server\MSSQL13.<instance\_name>\MSSQL\Binn, sélectionnez sqlservr.exe et cliquez sur ouvrir.

Cliquez sur Ok.

Faites la même chose pour le service du navigateur SQL à cet emplacement :

C:\Program Files (x86)\Microsoft SQL Server\90\Shared\sqlbrowser.exe

La liste des ports et des protocoles : UDP 1434 (Services du navigateur SQL)

TCP 1433 (Instance par défaut SQL)

TCP \* (Instances nommées du serveur SQL – le port est déterminé au début du service)

TCP 4022 (Service Broker)

Pour plus d'informations, consulter :<https://msdn.microsoft.com/en-us/library/cc646023.aspx>

#### <span id="page-16-0"></span>**4.4.3 Services de contrôle**

Veillez à ce que tous les services pertinents fonctionnent. Appuyez sur Windows + R, tapez services.msc

Les services suivants doivent être en cours de fonctionnement : Service OtoAccess® Serveur SQL (DGS) Navigateur du serveur SQL

Avec SQL Management Studio, vérifiez les services suivants : *SELECT is\_broker\_enabled FROM sys.databases WHERE name = 'ATLAS';*

# <span id="page-17-0"></span>**5 Migration des données depuis OtoAccess® V1.x à la base de données OtoAccess®**

Il s'agit de la première étape après l'installation de la base de données OtoAccess® si les données existantes d'OtoAccess® V1.x ont besoin d'être utilisées avec la base de données OtoAccess®. (La base de données OtoAccess® remplace OtoAccess® V1.x)

1. Naviguez jusqu'au répertoire d'installation de la base de données OtoAccess® et exécutez Merge.exe

(Par ex. répertoire d'installation par défaut sur une machine X64 C:\Program Files (x86)\OtoAccess\Atlas)

2. Le logiciel de fusion de la base de données OtoAccess® s'affichera.

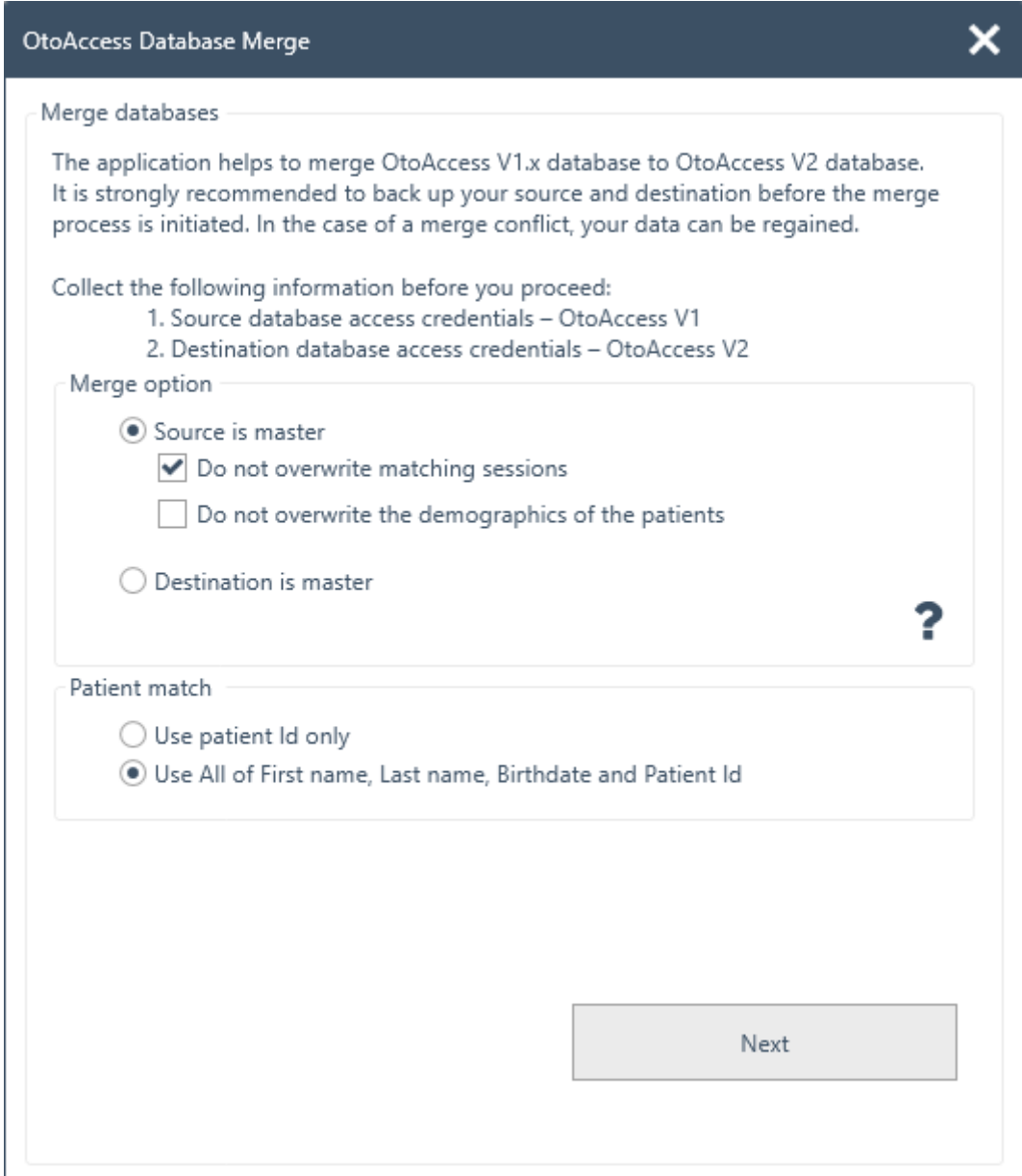

- 3. L'application de fusion présentera les étapes à suivre. Lisez chaque étape attentivement et choisissez les bonnes options de fusion pour l'opération de fusion.
	- La source est maître OtoAccess® V1.x est maître de l'opération de fusion − Copie les nouveaux patients et sessions sur la destination
		- − Remplace les patients et les sessions existants dans la destination
- Si vous ne souhaitez pas remplacer des sessions qui appartiennent à un patient dans la destination, choisissez l'option « Ne pas remplacer les sessions correspondantes »
- Si vous ne souhaitez pas remplacer les données démographiques qui appartiennent à un patient dans la destination, choisissez l'option « Ne pas remplacer les données démographiques des patients »
- La destination est maître la base de données OtoAccess® est maître de l'opération de fusion
	- − Omet la copie de nouveaux patients et sessions sur la destination
	- − Omet le remplacement des patients et des sessions existants dans la destination
	- − Copie uniquement les nouvelles sessions du patient si une correspondance de patient est trouvée
- 4. Qu'est-ce qui se passera avec les autres données ?
	- Établissement (clinique)
		- − Si l'établissement de destination dispose des données d'installation par défaut, elles sont remplacées par les données source de l'établissement
		- − Si le nom de l'établissement de destination correspond au nom de l'établissement source, elles sont remplacées par les données source de l'établissement. (lorsque la source est maître)
	- Utilisateurs/examinateurs
		- − Tous les nouveaux utilisateurs/examinateurs sont copiés sur la destination. Omet le remplacement des données existantes de l'utilisateur/examinateur. La combinaison du nom, du prénom et des initiales identifie l'utilisateur/examinateur
- 5. Correspondance du patient. Choisissez si le patient doit être identifié en tant que source ou destination.
- 6. Cliquez sur Suivant.
- 7. Fournissez les informations d'identification pour l'accès à la base de données source (OtoAccess® V1.x). Veillez à ce que la connexion soit testée et connectée. Le statut de connexion est visible en haut de la fenêtre. Les valeurs par défaut offrent un accès aux informations d'identification d'OtoAccess® V1.x local.

OtoAccess Database Merge

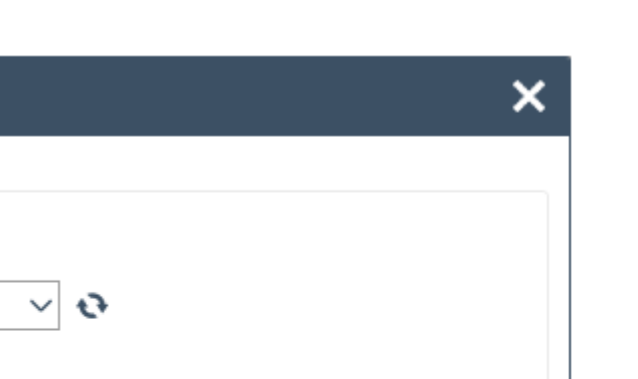

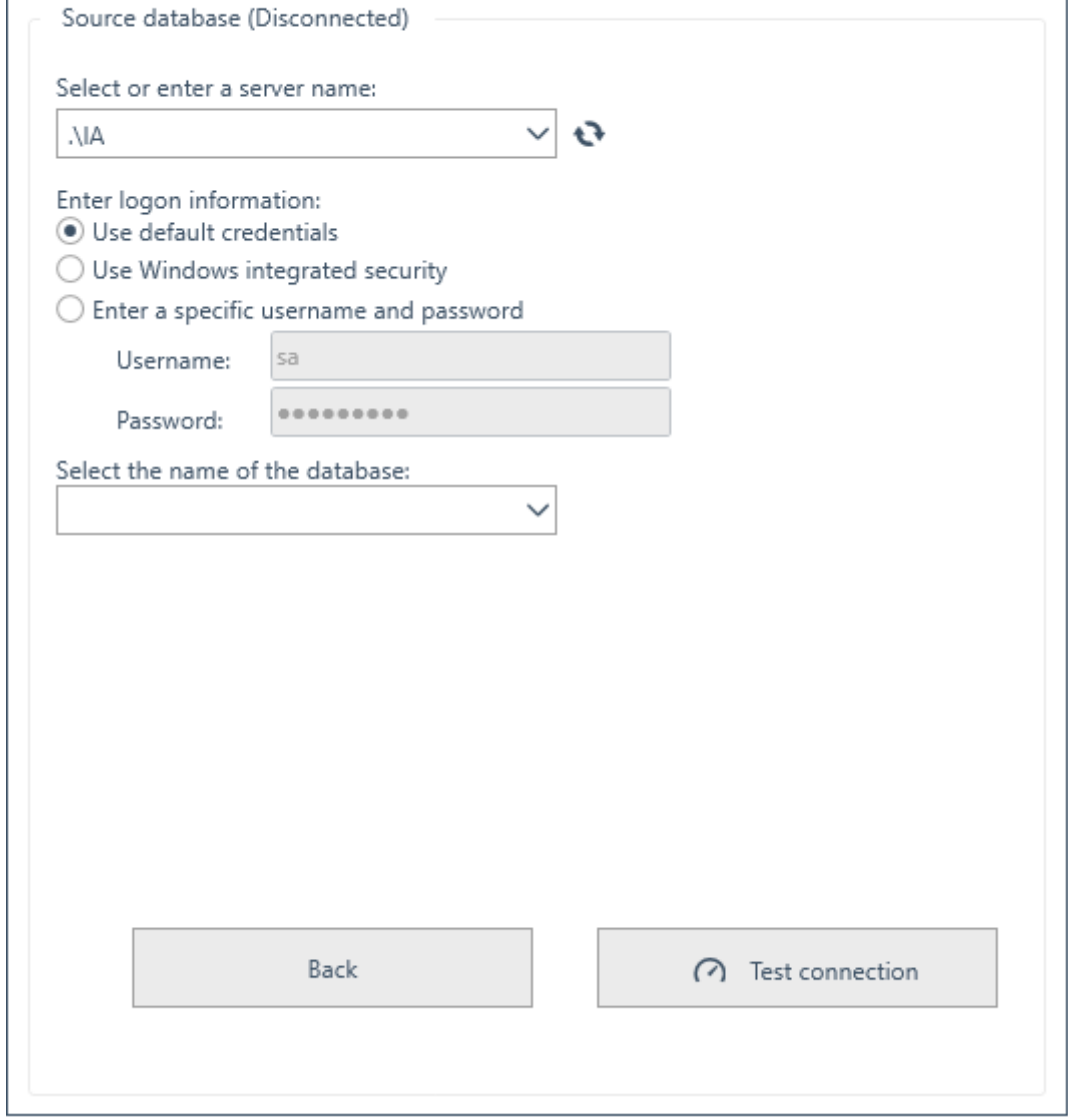

- 8. Cliquez sur Connexion du test, puis Suivant.
- 9. Fournissez les informations d'identification pour l'accès à la base de données de destination (base de données OtoAccess®). Veillez à ce que la connexion soit testée et connectée. Le statut de connexion est visible en haut de la fenêtre. Les valeurs par défaut offrent un accès aux informations d'identification de la base de données OtoAccess® locale.

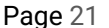

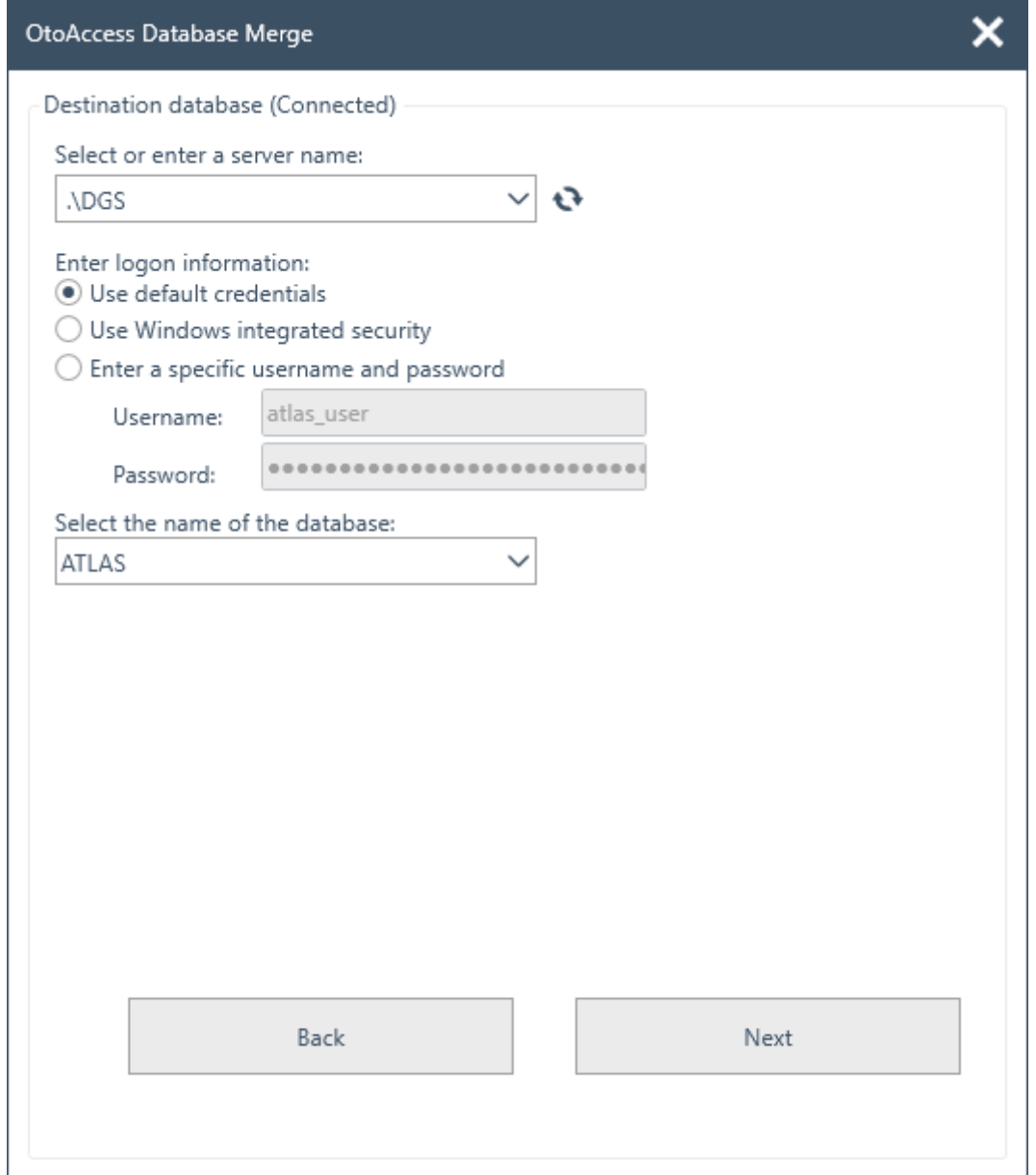

- 10. Cliquez sur Connexion du test, puis Suivant.
- 11. Désormais le statut est prêt pour l'opération de fusion. Cliquez sur le bouton Fusion. Veuillez patienter jusqu'à ce que l'opération de fusion de la base de données s'achève. La barre de progression indique l'état de progression. L'état du processus de fusion passera de « Non démarré », à « Démarré », puis à « Effectué ».

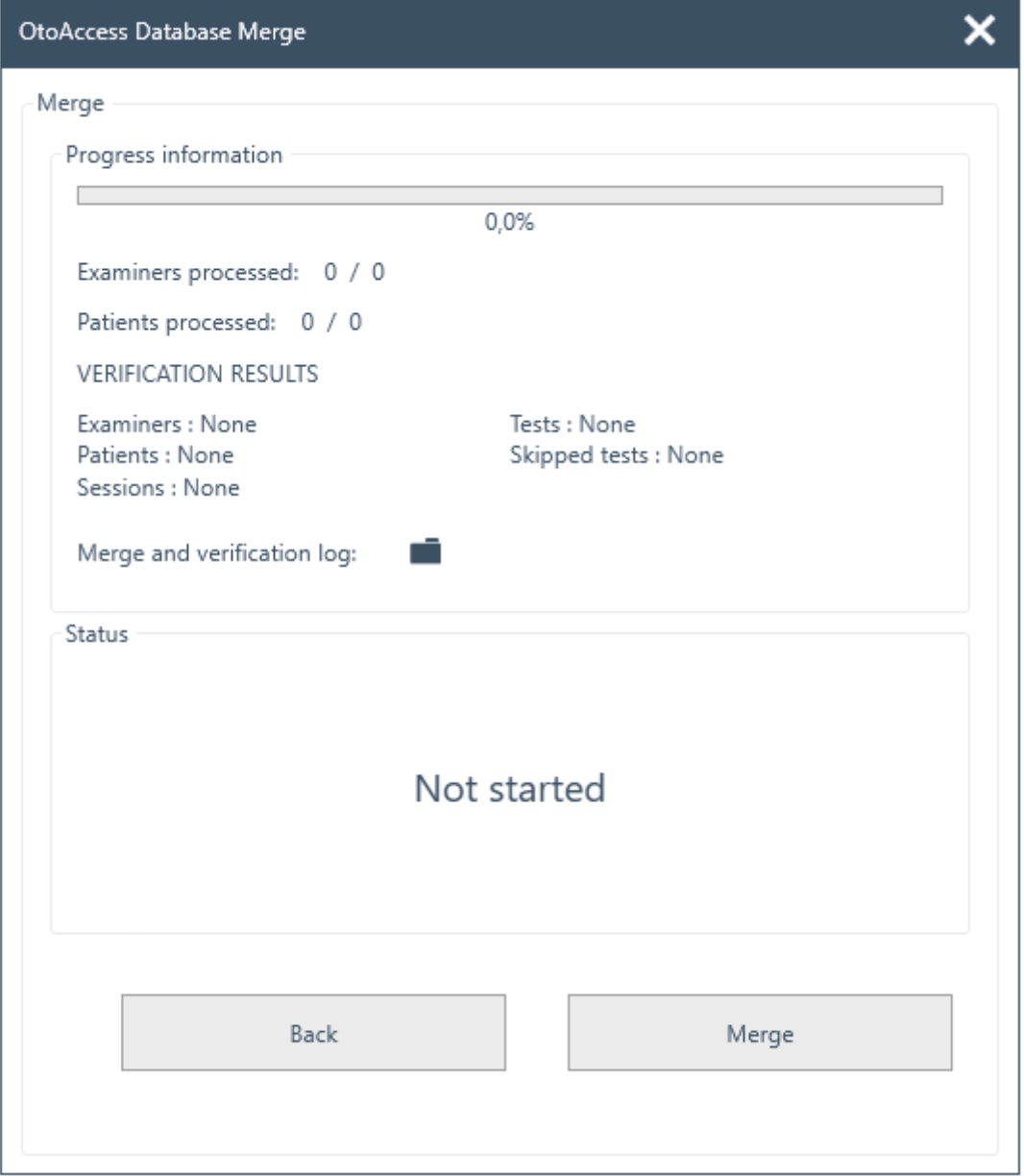

- 12. Lorsque l'état de progression est de 100 % et l'état du processus de fusion est « Effectué », c'est la fin de l'opération de fusion.
- 13. Examinez attentivement les examinateurs traités, les patients traités et les RÉSULTATS DE VÉRIFICATION affichés dans la fenêtre ci-dessus. Si vous trouvez un « Échec », l'état est importé pour analyser les détails du journal de fusion. Le journal de fusion peut être ouvert en cliquant sur l'icône du dossier.

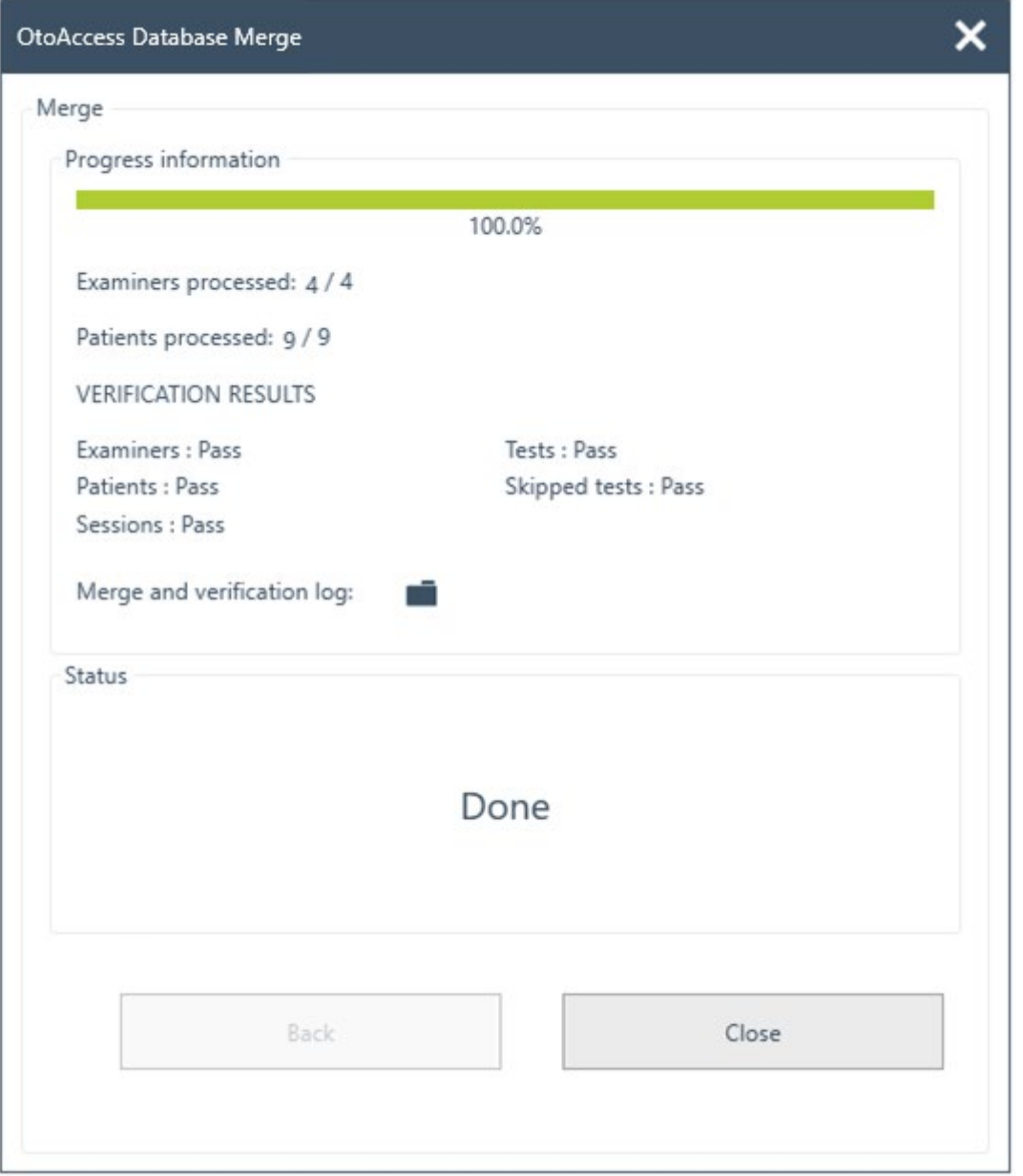

Si l'état affiche « interrompu » à la fin – veuillez examiner la fusion et le journal de vérification pour de plus amples informations.

# <span id="page-23-0"></span>**6 Manuel d'utilisateur de la base de données OtoAccess®**

#### <span id="page-23-1"></span>**6.1 Interface de l'utilisateur**

L'écran principal se compose d'une barre de menu, une barre d'outils, un panneau latéral, une liste de patients, des données démographiques, une liste de session et une barre d'informations.

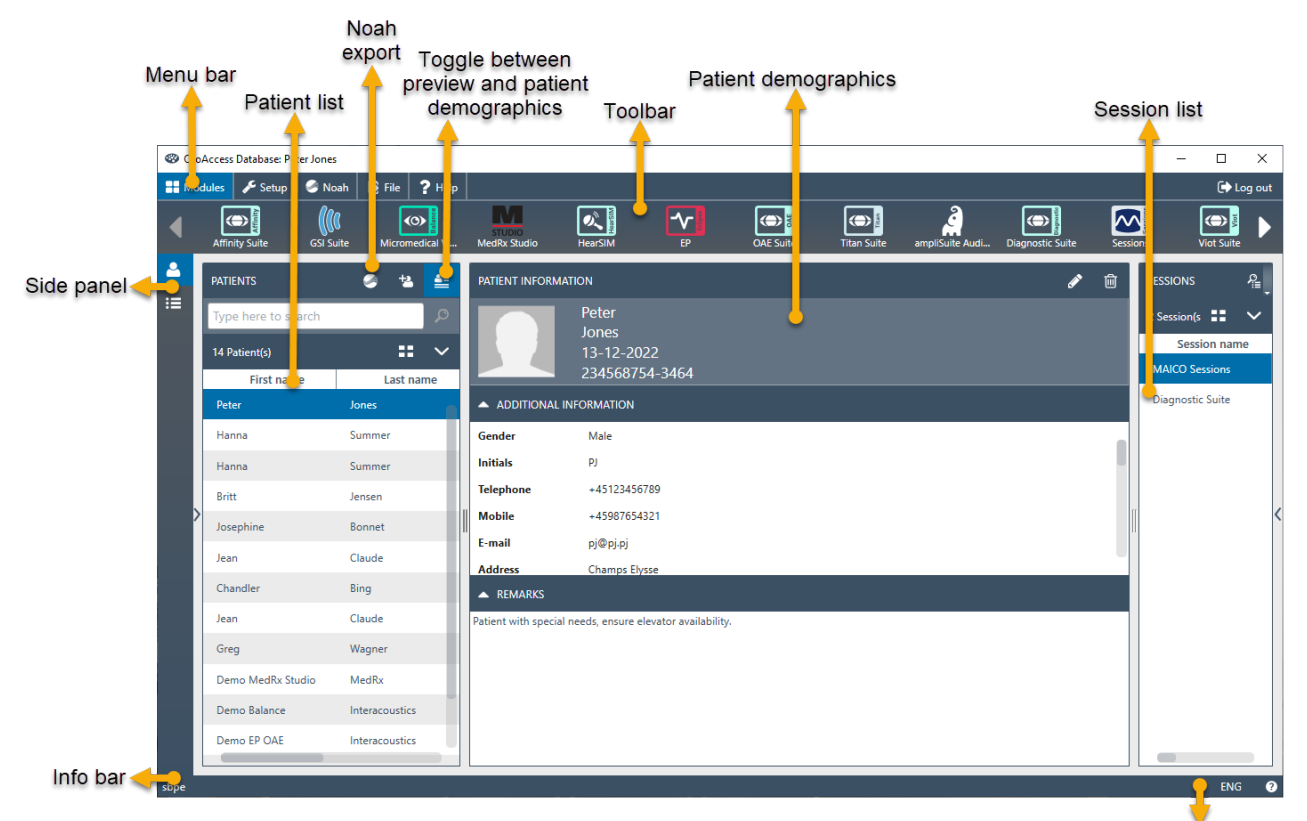

Language options

Dans la barre de menu, une icône d'aide **e** est disponible. Sélectionnez ce bouton pour ouvrir le manuel.

Dans le coin droit de la barre d'informations, vous pouvez modifier la langue. Sélectionnez l'abréviation ENG pour afficher une liste déroulante d'options. Si vous sélectionnez une nouvelle langue, vous devrez alors redémarrer la base de données OtoAccess® pour permettre au changement de langue de prendre effet.

#### <span id="page-24-0"></span>**6.1.1 La barre de menu et la barre d'outils**

La barre de menu se compose des éléments suivants : Modules, Configuration, Fichier et Aide. Les éléments de la barre d'outils changent selon l'élément de menu sélectionné. Vous pouvez alors sélectionner la fonction souhaitée à partir de ces options de barre d'outils.

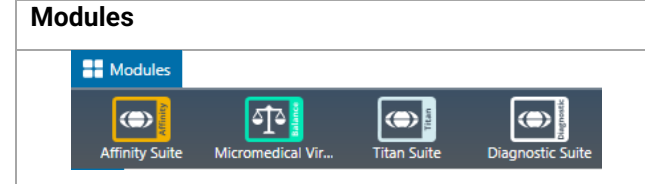

Dans le menu Modules, la barre d'outils affiche les modules installés. Lancez un module en le sélectionnant.

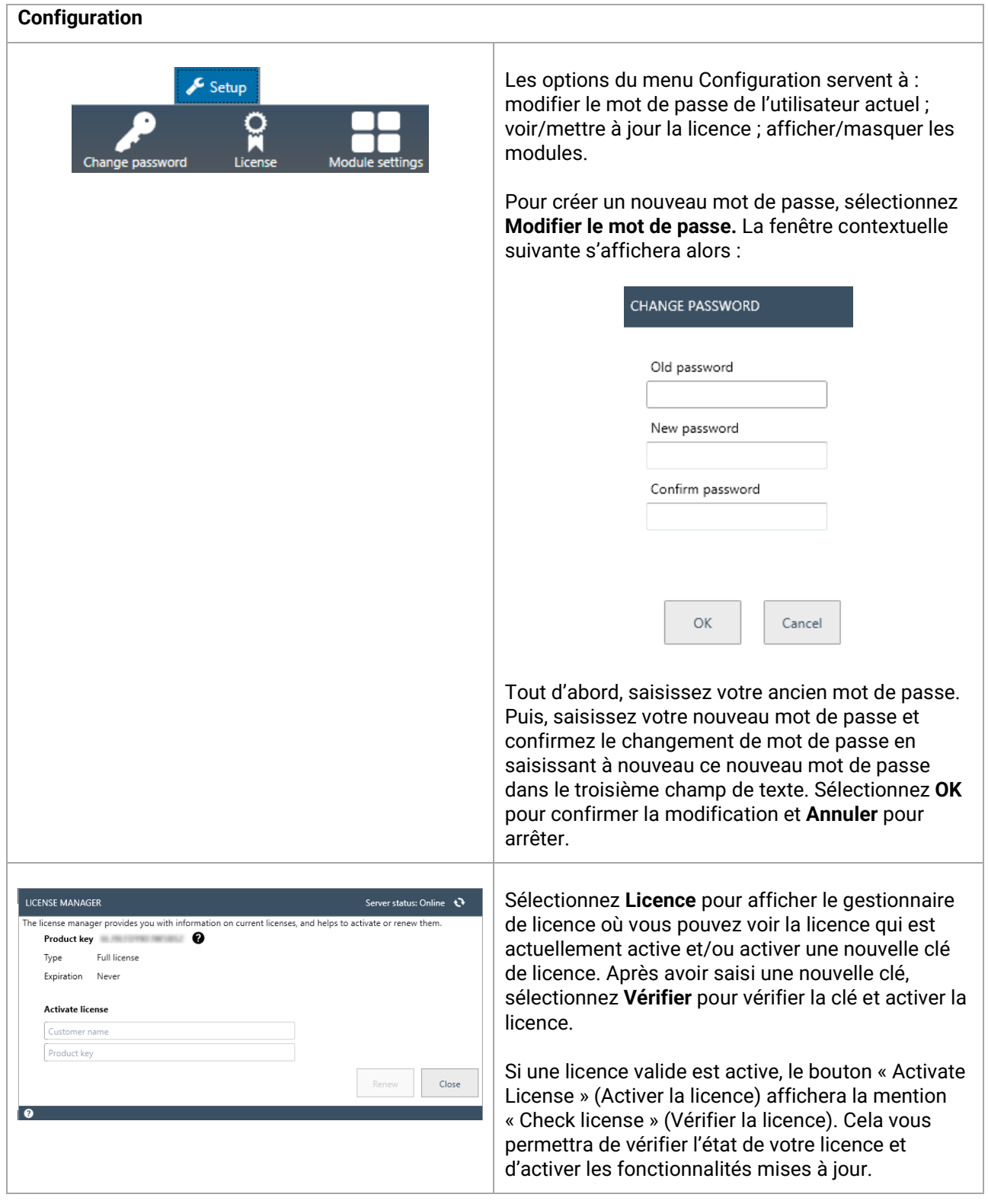

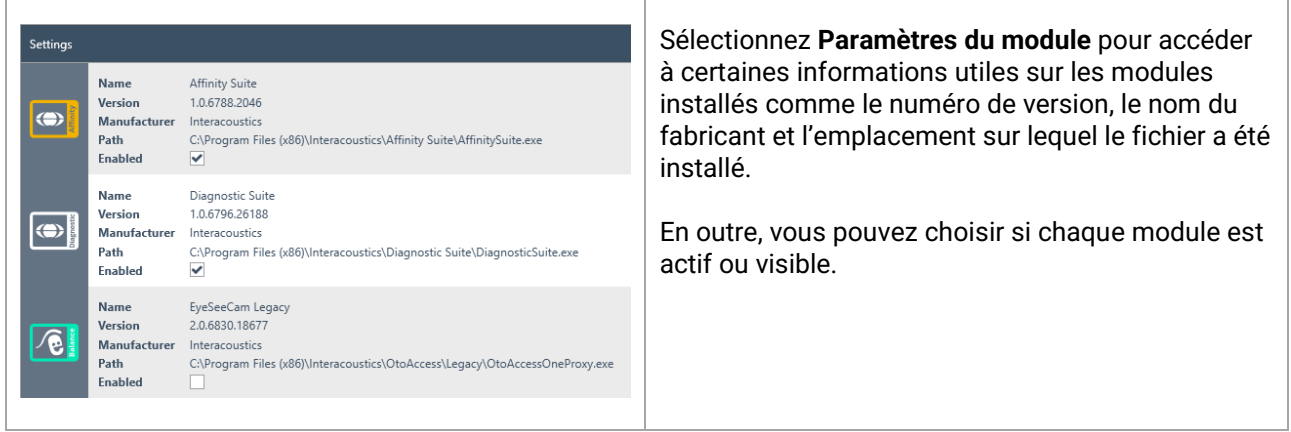

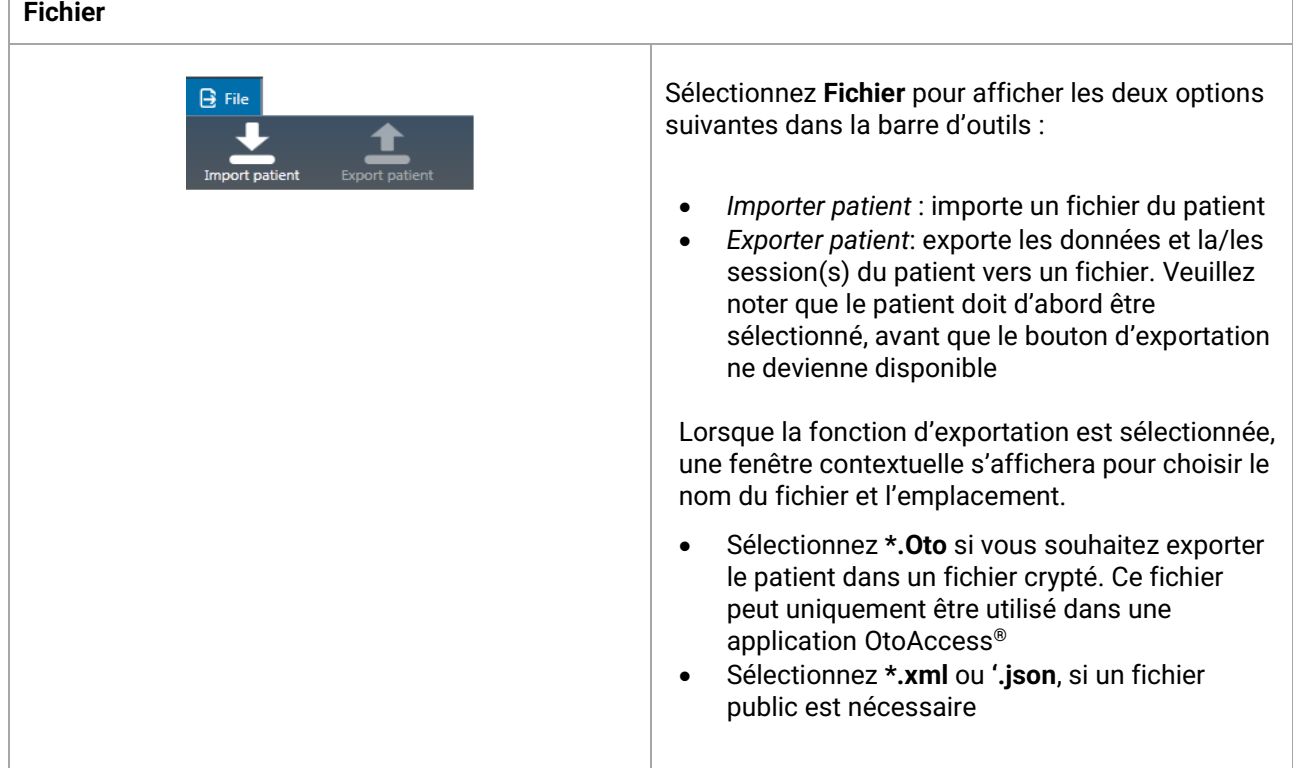

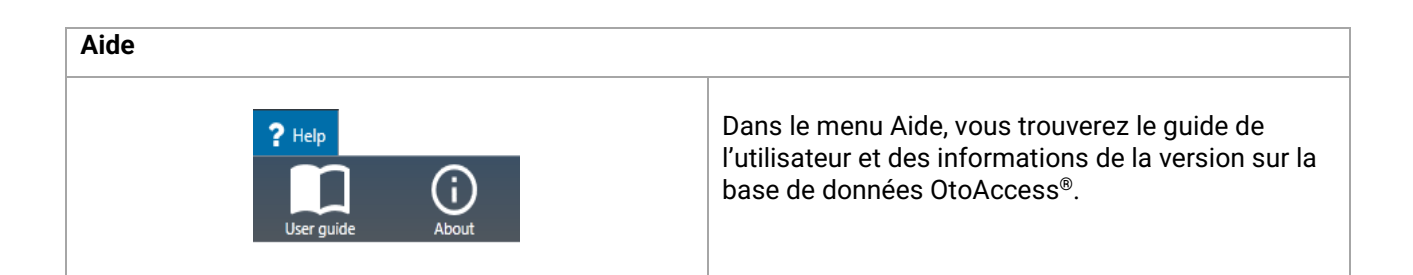

### <span id="page-25-0"></span>**6.1.2 Panneau latéral**

Dans le panneau latéral, il est possible de sélectionner la catégorie du patient **ou de la session <sup>12</sup>** La vue patient affiche la liste de patients et les sessions pour chaque patient. La vue session affiche l'ensemble de la liste des sessions pour tous les patients dans la base de données.

#### <span id="page-26-0"></span>**6.1.3 Créer un patient et une liste de patients**

La liste de patients montre le patient tel qu'il est créé dans la base de données OtoAccess®. À partir de cet écran, il est possible d'ajouter de nouveaux patients, de modifier des données et de rechercher des patients.

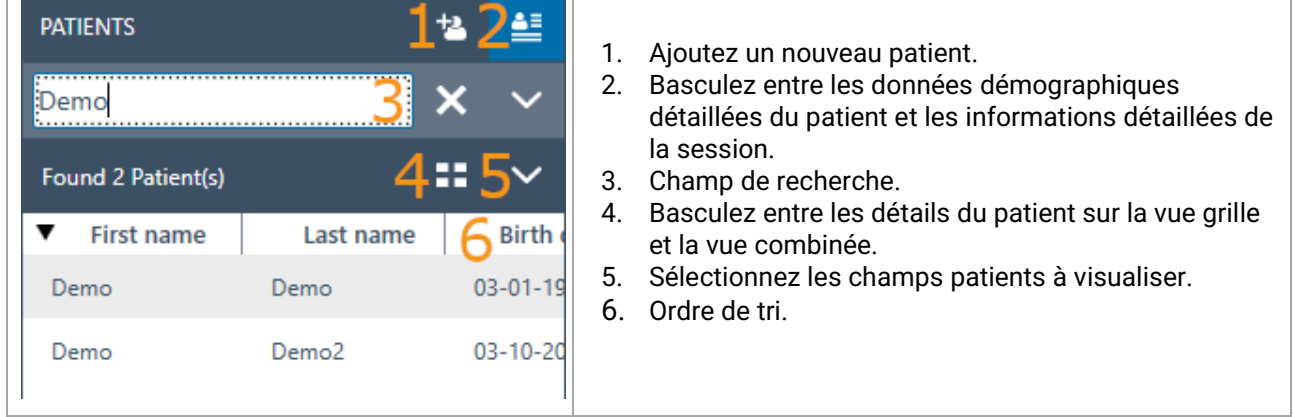

La sélection du bouton de la vue grille  $\equiv$  change la vue de la liste pour afficher tous les patients dans un format grille.

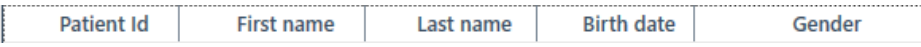

La sélection du bouton de la vue combinée **até affichera toutes les données démographiques dans un** champ au lieu de colonnes. Cette vue désactive la fonction de tri selon un champ spécifique comme le nom ou le prénom.

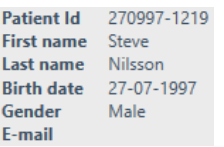

Sélectionnez la flèche du bas  $\vee$  à côté de l'icône de la vue en liste pour modifier les champs qui sont affichés dans la liste. Un menu déroulant s'affichera et présentera tous les éléments. Les éléments avec une coche à l'avant sont inclus dans la liste de patients.

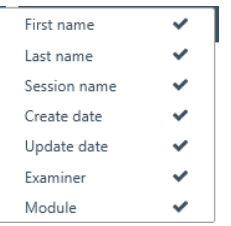

Pour rechercher un patient, utilisez la boîte de recherche au-dessus de la liste de patients. Les éléments de recherche peuvent être l'ID de la personne, le nom, le prénom et la date de naissance.

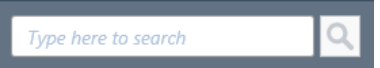

Saisissez les caractères de votre recherche dans le champ de recherche et appuyez sur la touche **Entrée** ou sur l'icône **Recherche**.

Lorsque vous souhaitez saisir de nouvelles informations sur un patient, la liste de patients recherchera le patient qui correspond aux nouvelles informations saisies, puis mettra à jour les informations enregistrées sur le patient choisi en conséquence. Si plus d'un patient est présenté pour appliquer ces nouvelles informations, veillez à sélectionner la bonne personne. Les informations mises à jour s'afficheront alors dans la section Informations du patient.

Pour voir à nouveau la liste complète des patients, cliquez sur la croix X qui apparaît à l'emplacement de l'icône de recherche.

Pour effectuer une recherche avancée pour un patient, cliquez dans le champ de recherche et une flèche déroulante s'affichera. Appuyez sur cette flèche pour afficher une liste à partir de laquelle vous pouvez sélectionner vos critères de recherche avancés.

Lorsque vous sélectionnez un élément, une croix apparaît à côté de celui-ci dans la liste et cet élément de recherche est alors affiché en-dessous du champ de recherche. Le champ peut désormais être modifié ou désélectionné en sélectionnant la croix  $\mathbf{X}$  à côté de celui-ci.

Pour créer un nouveau patient, appuyez sur le bouton Ajouter  $\overline{t}$  au-dessus de la liste de patients pour ouvrir un écran vierge d'informations du patient.

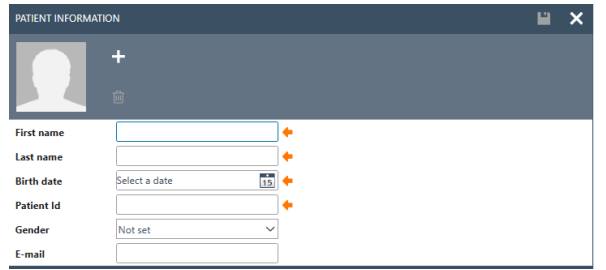

Cet écran Nouveau patient se compose d'une photo du patient, de données démographiques générales sur le patient, ainsi que de certains champs supplémentaires. La zone en-dessous de la photo contient des informations complémentaires, qui peuvent être ajoutées au patient.

Les deux zones (données démographiques générales et complémentaires) peuvent être personnalisées dans les paramètres. Veuillez vous reporter au document Outil d'administration pour une description de la configuration de ces champs.

Pour ajouter une photo de votre patient, sélectionnez le bouton Ajouter ... Une boîte contextuelle de sélection de fichiers s'ouvre à partir de laquelle vous pouvez choisir la photo que vous souhaitez télécharger. Vous pouvez également glisser et déposer une photo dans cette zone. La taille et la qualité de la photo sont ajustées automatiquement.

Pour supprimer une photo, sélectionnez le bouton de la poubelle

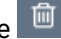

Dès que toutes les données sont saisies correctement, le bouton enregistrer  $\Box$  devient disponible et les données saisies peuvent être stockées dans la base de données. Pour supprimer toute modification, sélectionnez le bouton Annuler X.

Selon les réglages (veuillez vous reporter au document d'administration), il peut s'avérer nécessaire que l'ID patient soit unique.

**Patient Id** 

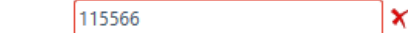

Dans les cas où le nouvel ID saisi existe déjà dans le système, une croix magenta s'affichera au lieu de la flèche, ainsi qu'un cadre magenta autour du champ de l'ID.

#### <span id="page-28-0"></span>**6.1.4 Recherche d'un patient**

La base de données OtoAccess offre plusieurs méthodes de recherche pour répondre aux différentes exigences réglementaires. Les options de recherche sont définies dans l'outil d'administration sous les préférences par défaut. L'application de base de données OtoAccess doit être redémarrée pour que les modifications prennent effet.

*Remarque : Lorsqu'un patient est sélectionné indépendamment des paramètres, ce patient reste visible dans la liste des patients jusqu'à ce qu'un autre patient soit activement sélectionné.*

*Remarque : La recherche n'est pas sensible à la casse.*

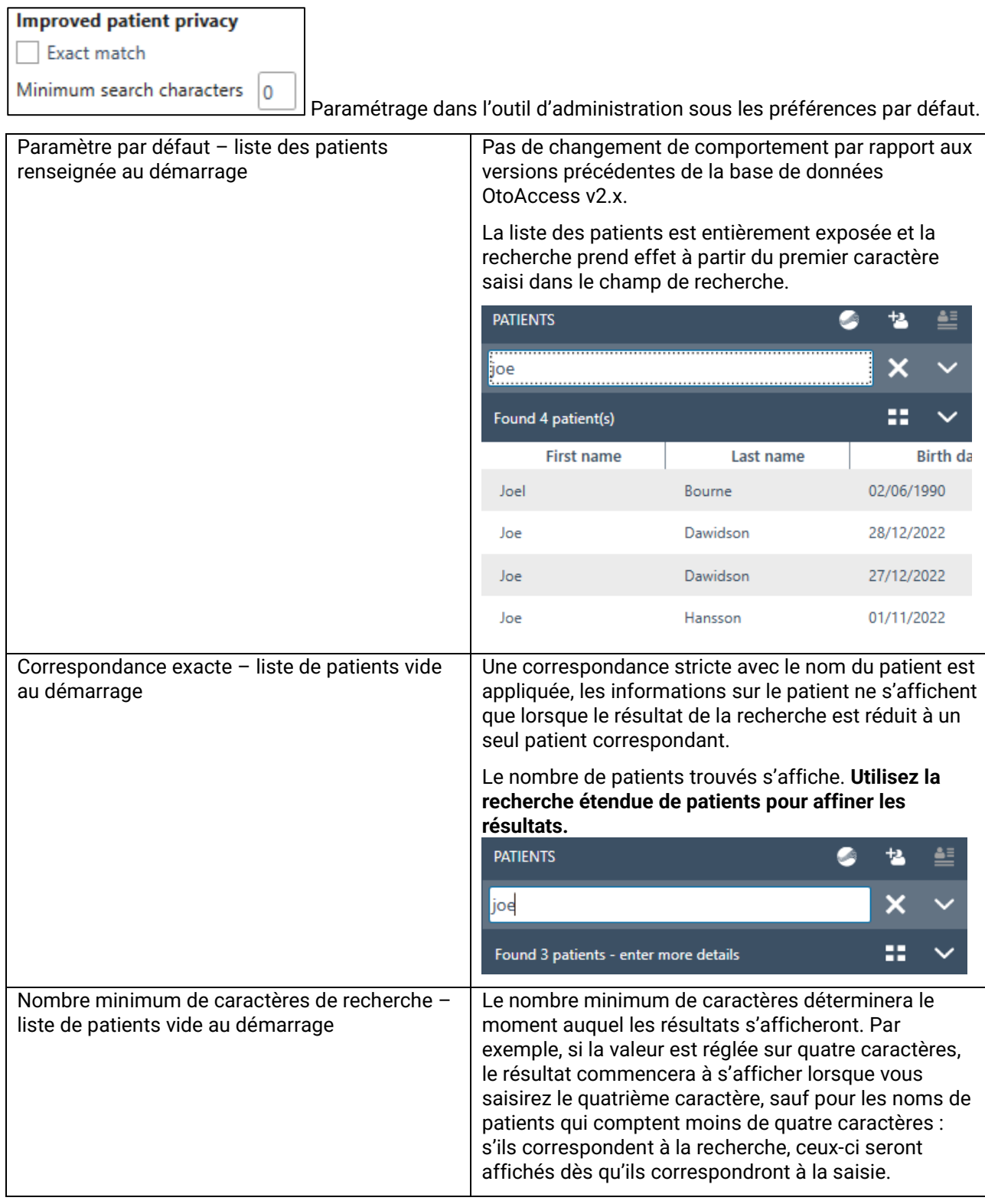

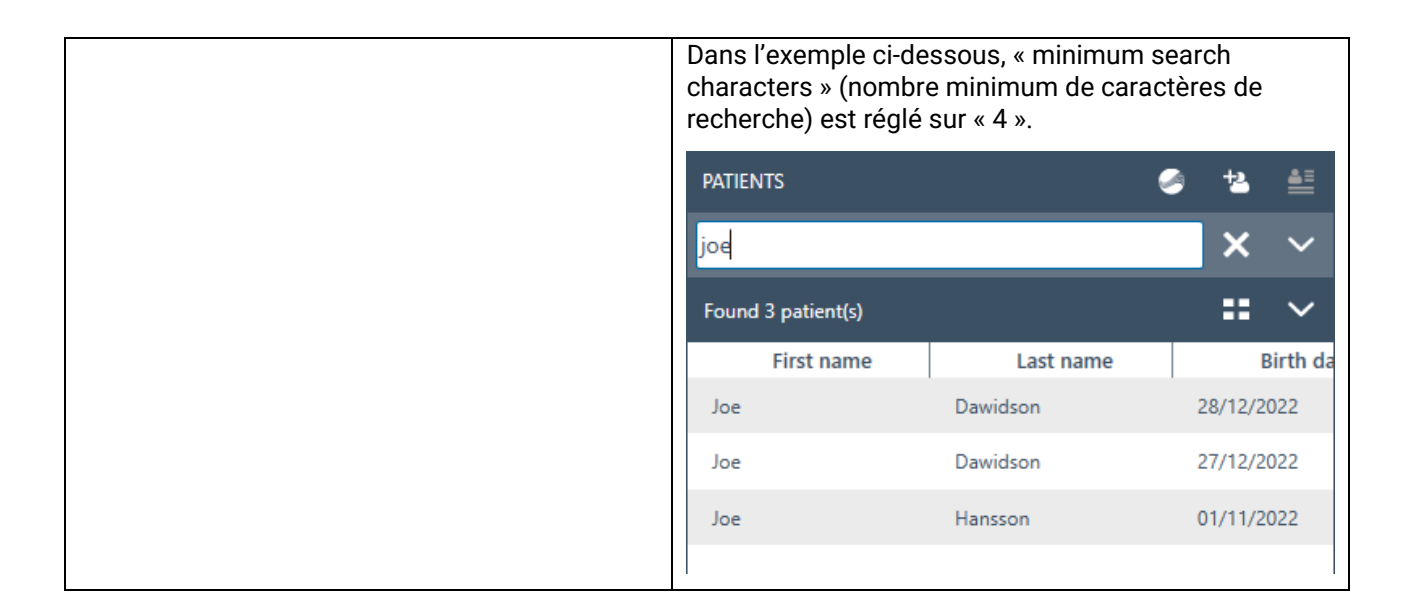

# <span id="page-29-0"></span>**6.1.4.1 Recherche étendue de patients**

La base de données OtoAccess dispose d'une fonctionnalité de recherche étendue. L'ajout de champs de recherche dédiés vous permet d'affiner la recherche. Les champs de recherche sélectionnés apparaîtront automatiquement lorsque vous commencerez votre recherche.

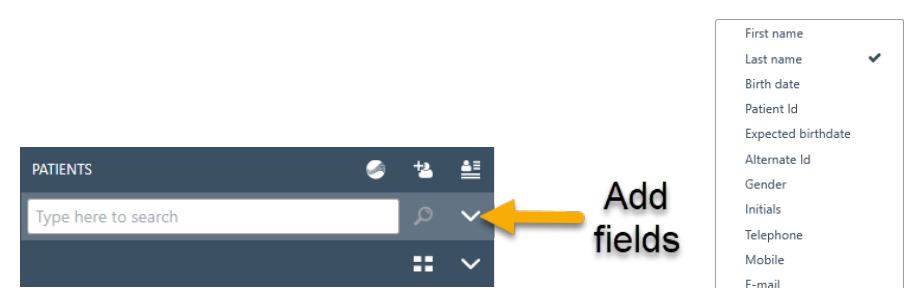

Choisissez les champs de recherche pertinents.

Exemple : l'option « Exact match » (Correspondance exacte) est activée :

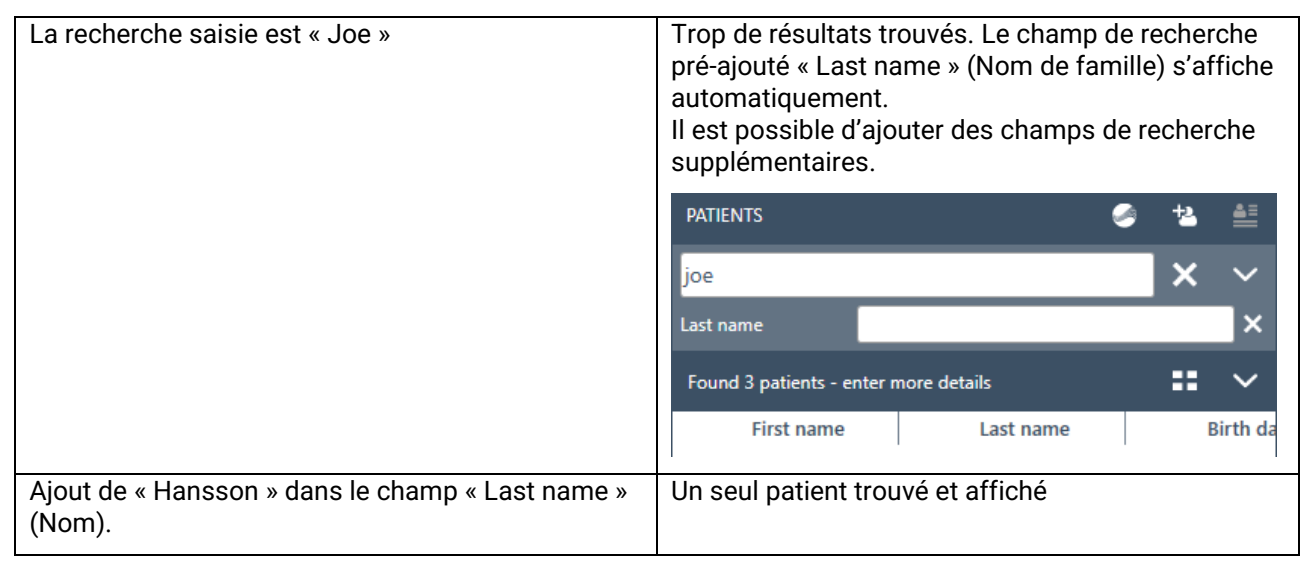

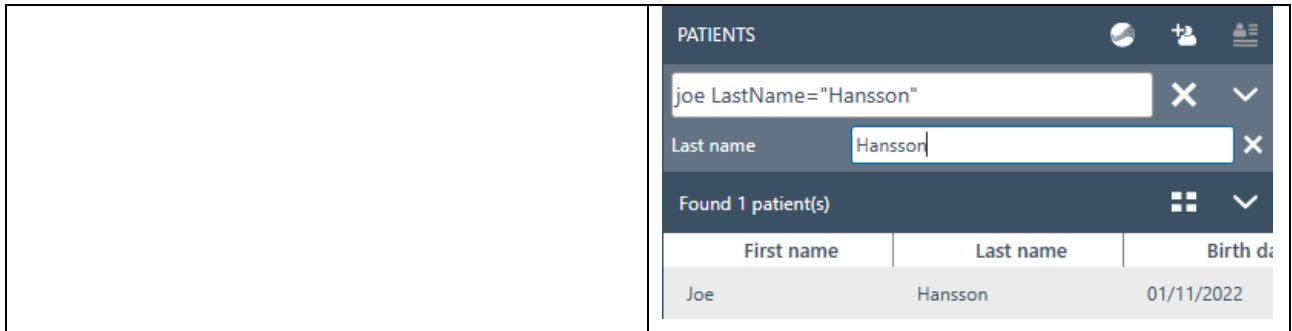

### <span id="page-30-0"></span>**6.1.4.2 Recherche par syntaxe**

L'utilisation de l'option « Added search fields » (champs de recherche ajoutés), la syntaxe utilisée dans le champ de recherche principal sera affichée. Plus de champs et de combinaisons que ceux indiqués cidessous sont disponibles.

#### **Exemple de patient**

Prénom : Joe Nom de famille : Hansson Ville : Copenhague Nom de la mère : Debbie Hansson

Résultats de la saisie dans le champ de recherche principal

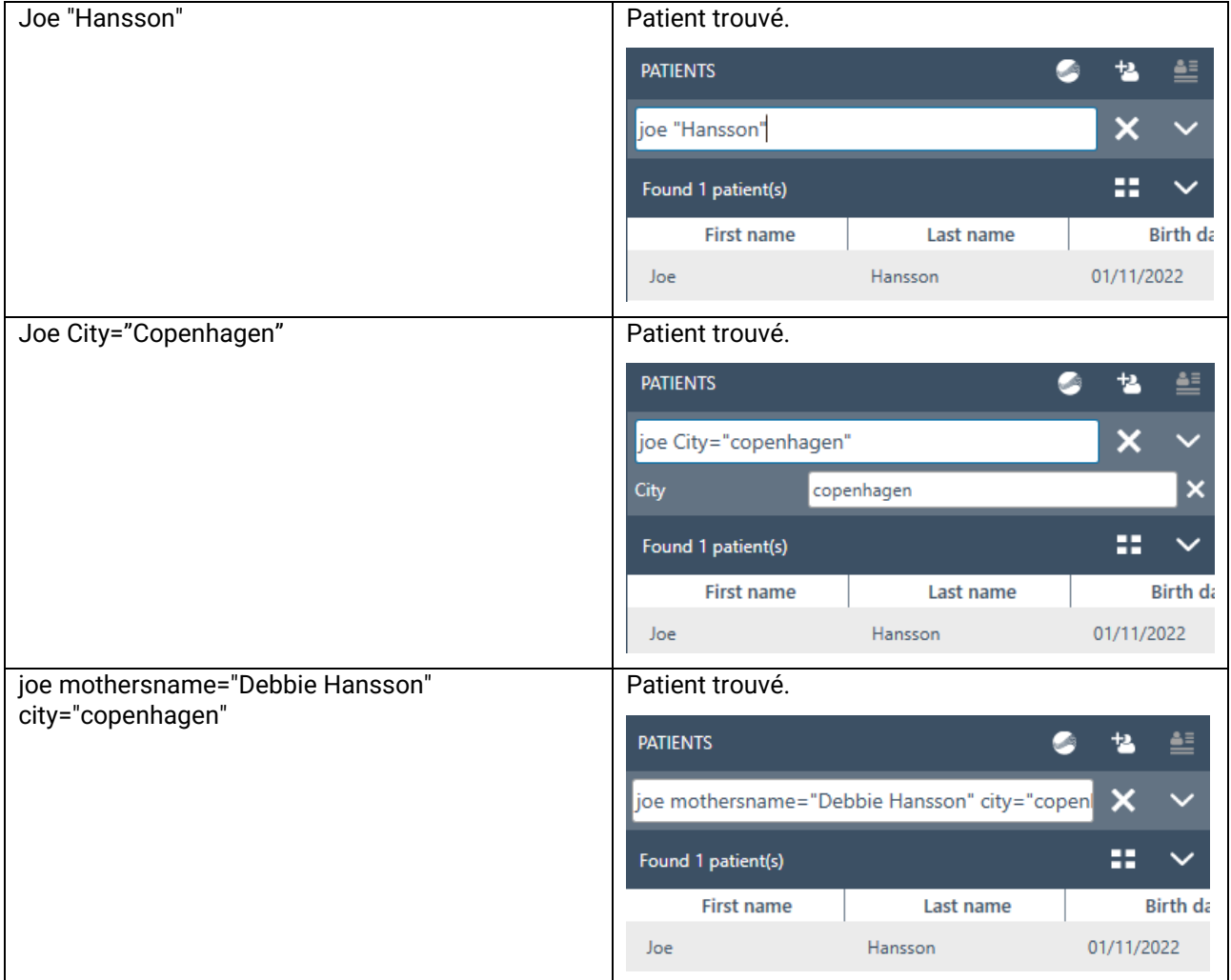

#### <span id="page-31-0"></span>**6.1.5 Données démographiques du patient**

Les données démographiques du patient présentent les détails du patient. Sur cet écran, vous pouvez modifier (1), supprimer (2) ou ajouter des remarques (3) sur le patient. Pour ajouter des remarques, vous devez d'abord sélectionner l'icône Modifier.

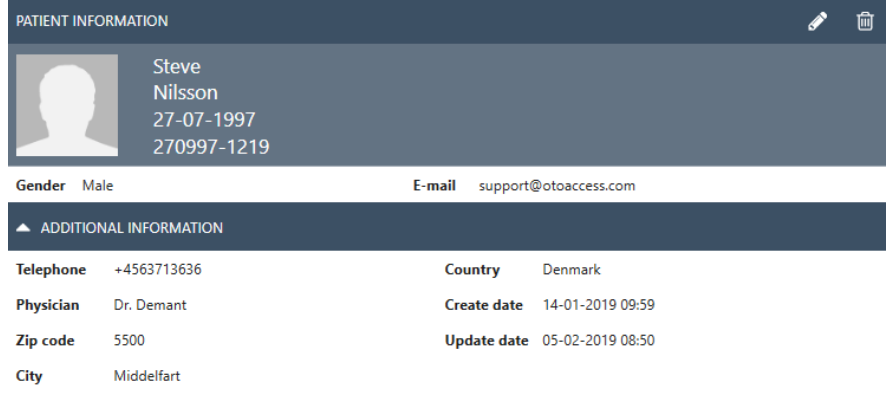

#### <span id="page-31-1"></span>**6.1.6 Aperçu de la session**

Sur la liste de patients, cliquez sur le bouton Basculer **Election Dasculer entre les données démographiques** du patient et l'aperçu de la session. L'aperçu de la session présente un aperçu et des informations sur la Session directement dans la base de données OtoAccess®, sans ouvrir le module correspondant.<br>
SESSION 05-12-2018 15:22 - IMP440 - Acoustic Reflex Testing, IMP<br>
Demo Demo Carmin) & **Editababaa** 

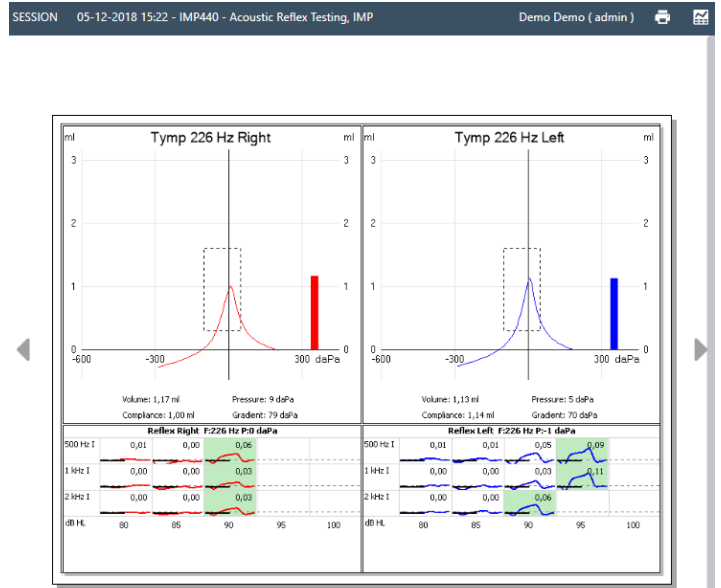

**Informations :** Selon le fabricant du module, certains modules peuvent ne pas prendre en charge la fonction Aperçu.

#### <span id="page-32-0"></span>**6.1.7 Liste de sessions**

À droite des données démographiques du patient et de l'aperçu des résultats du test, il y a une liste de sessions avec tous les tests disponibles pour le patient sélectionné.

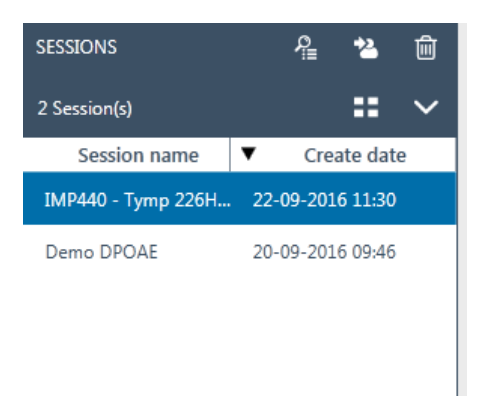

À partir de cet écran, effectuez un clic simple pour présenter un aperçu de la session sélectionnée dans la base de données OtoAccess®. Double cliquez pour ouvrir la session dans le module de mesure.

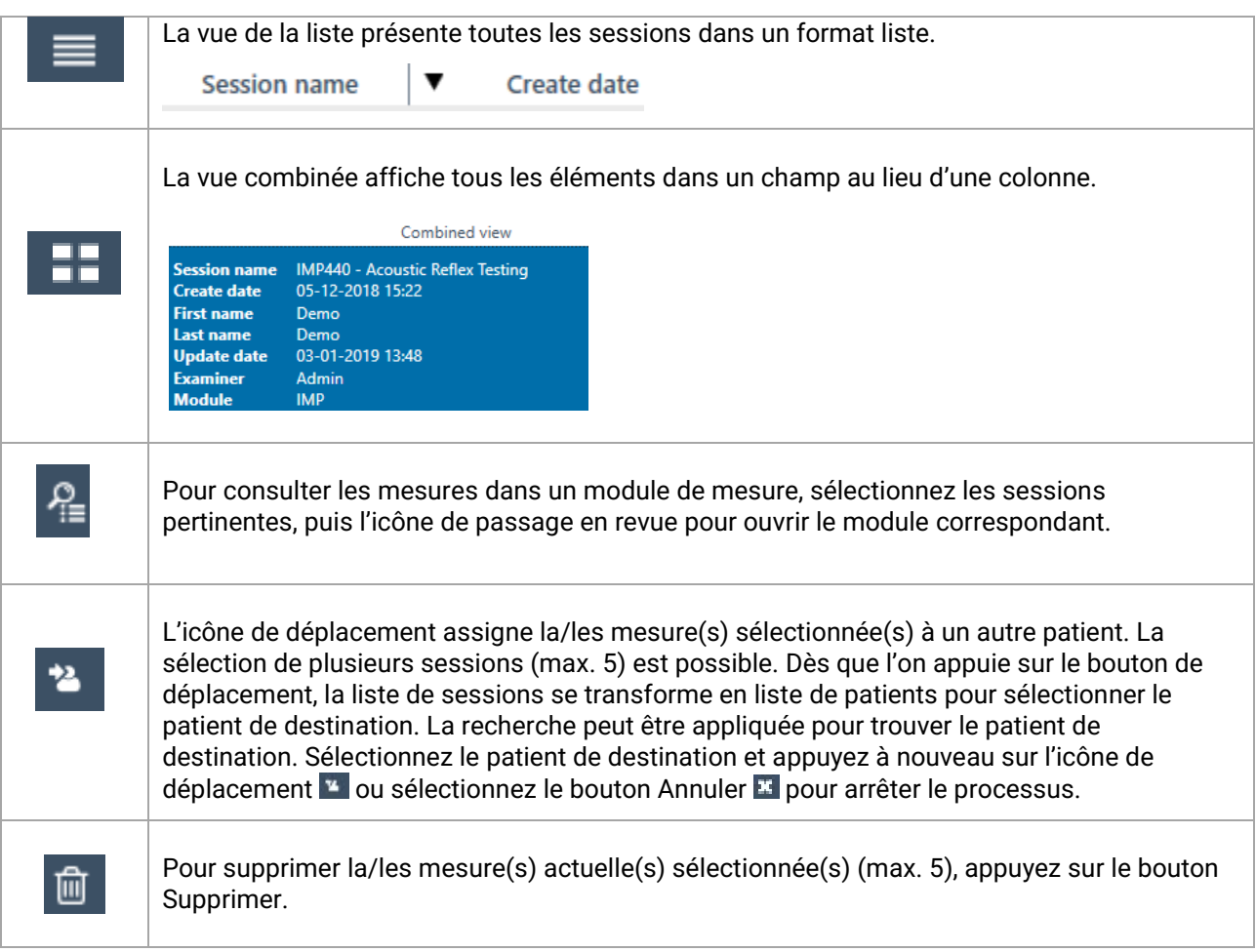

W X

B  $I \subseteq A \cap A$   $\equiv \equiv$ 

 $\rightarrow$ 

#### <span id="page-33-0"></span>**6.1.8 Description**

Dans la boîte de description, vous pouvez ajouter un commentaire sur la mesure. Sélectionnez le bouton Modifier **Pour commencer à saisir une description. La sélection du bouton Modifier affiche une boîte** d'outils.

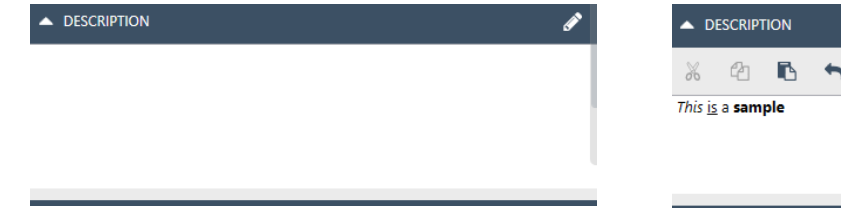

Le tableau ci-dessous décrit les différentes fonctions disponibles pour modifier le texte. Les modifications et les changements peuvent être sauvegardés en sélectionnant l'icône Enregistrer  $\Box$  ou être supprimés en sélectionnant l'icône Annuler

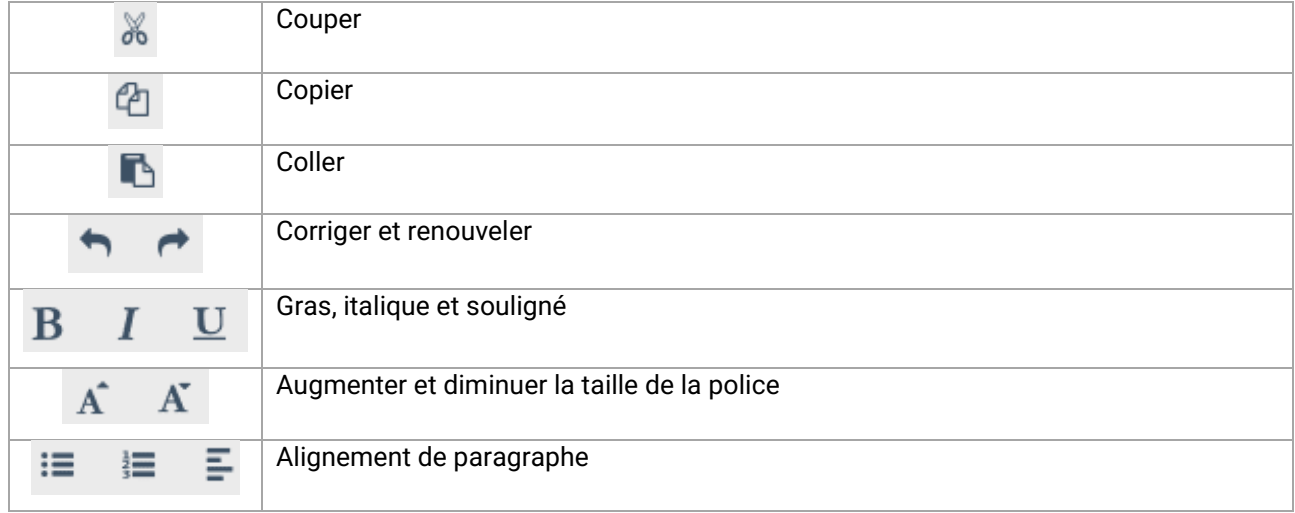

# <span id="page-33-1"></span>**6.1.9 Activer la licence**

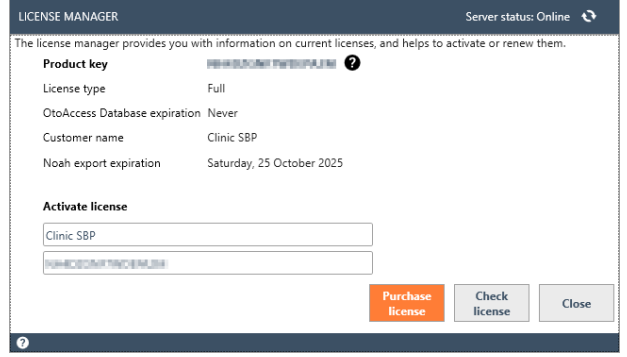

Sélectionnez **License (Licence)** pour afficher le gestionnaire de licences dans lequel vous pouvez voir quelle licence est actuellement active et/ou activer une nouvelle clé de licence. Après avoir saisi une nouvelle clé, sélectionnez **Activate License (Activer la licence)** pour vérifier la clé et activer la licence.

Si une licence valide est active, le bouton Activate License (Activer la licence) est remplacé par **Check license (Vérifier la licence).** Cela vous permet de vérifier l'état de votre licence et d'activer les fonctionnalités mises à jour.

**Purchase license (Acheter licence)** vous mènera au site Web OtoAccess.com, où vous pourrez activer l'exportation de Noah sur vos licences et acheter des licences de base de données OtoAccess.

#### <span id="page-34-0"></span>**6.2 Administration de la base de données OtoAccess®**

L'installation de la base de données OtoAccess® installe également l'outil d'administration de la base de données OtoAccess®. L'outil permet de personnaliser plusieurs paramètres de la base de données OtoAccess®.

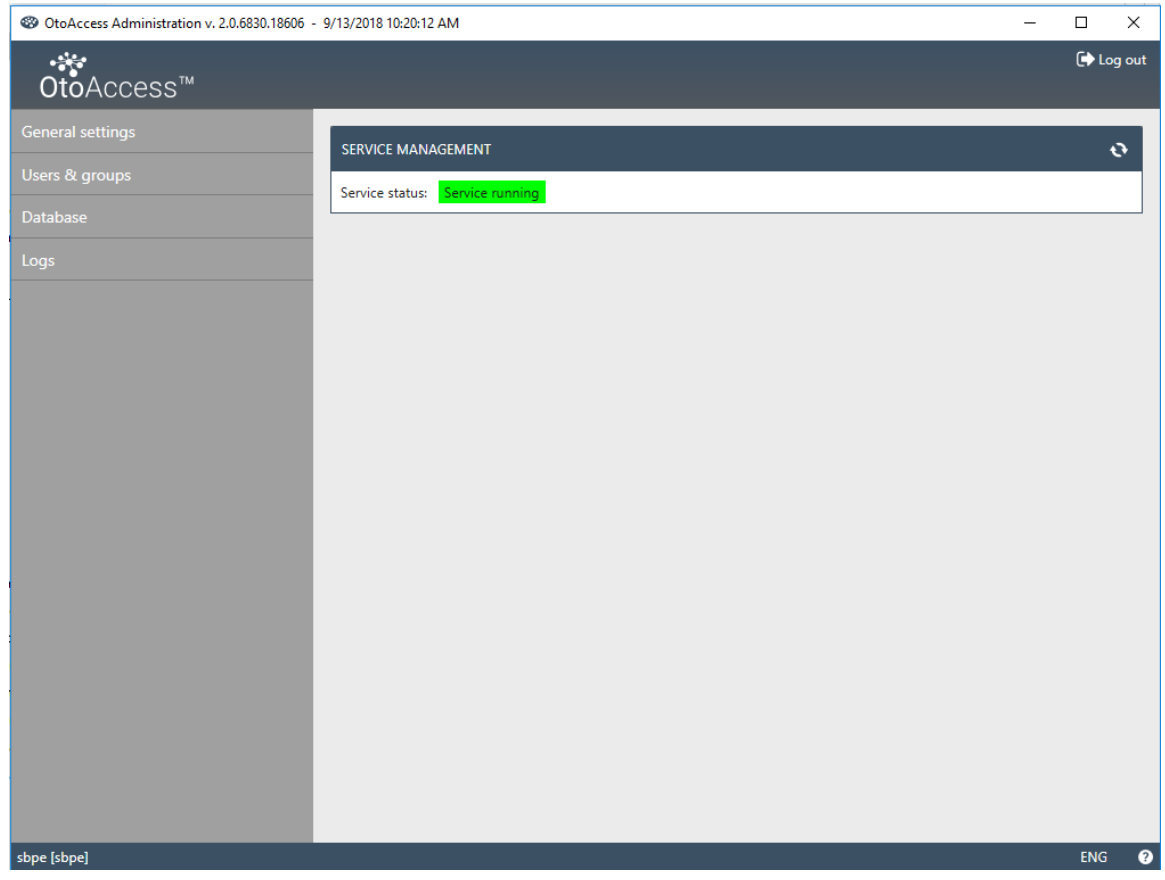

Les paramètres réglables incluent les paramètres généraux concernant les préférences de l'utilisateur dans la base de données des patients, la gestion des utilisateurs et l'option pour consulter et gérer les fichiers journaux.

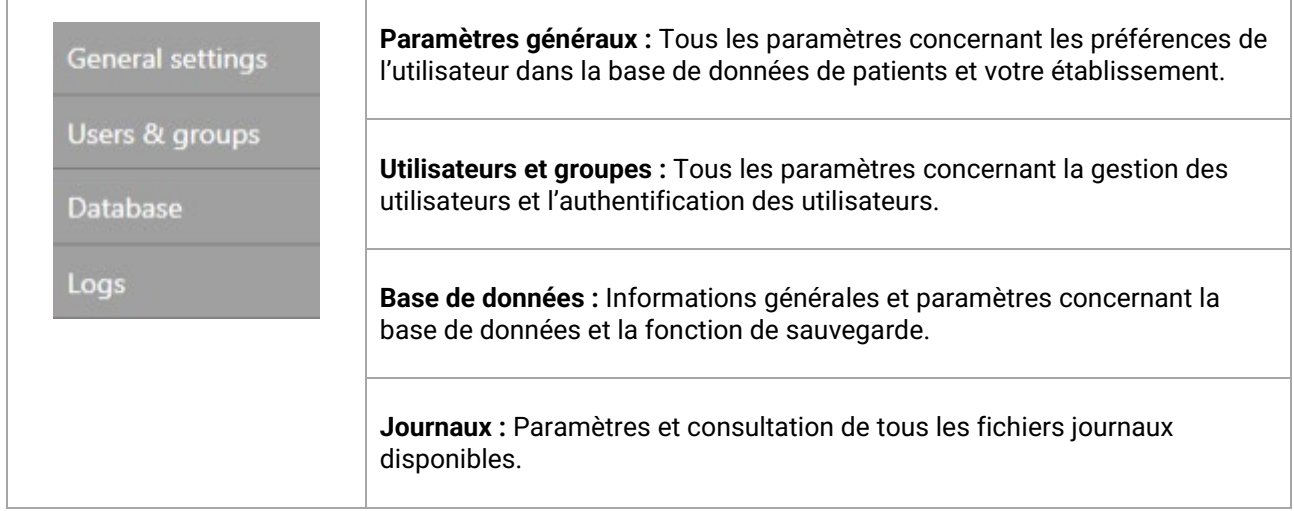

L'icône d'aide  $\bullet$  est située dans la barre de menu. Sélectionnez ce bouton pour ouvrir le manuel.

Dans le coin droit de la barre d'informations, vous pouvez modifier la langue. Sélectionnez l'abréviation ENG pour afficher une liste déroulante d'options. Si vous sélectionnez une nouvelle langue, vous devrez alors redémarrer OtoAccess® pour permettre au changement de langue de prendre effet.

**Informations :** Si la langue est modifiée dans l'outil d'administration de la base de données OtoAccess®, la langue sera automatiquement modifiée dans la base de données OtoAccess®.

### <span id="page-35-0"></span>**6.2.1 Paramètres généraux**

Les paramètres généraux vous permettent de personnaliser votre base de données ATLAS.

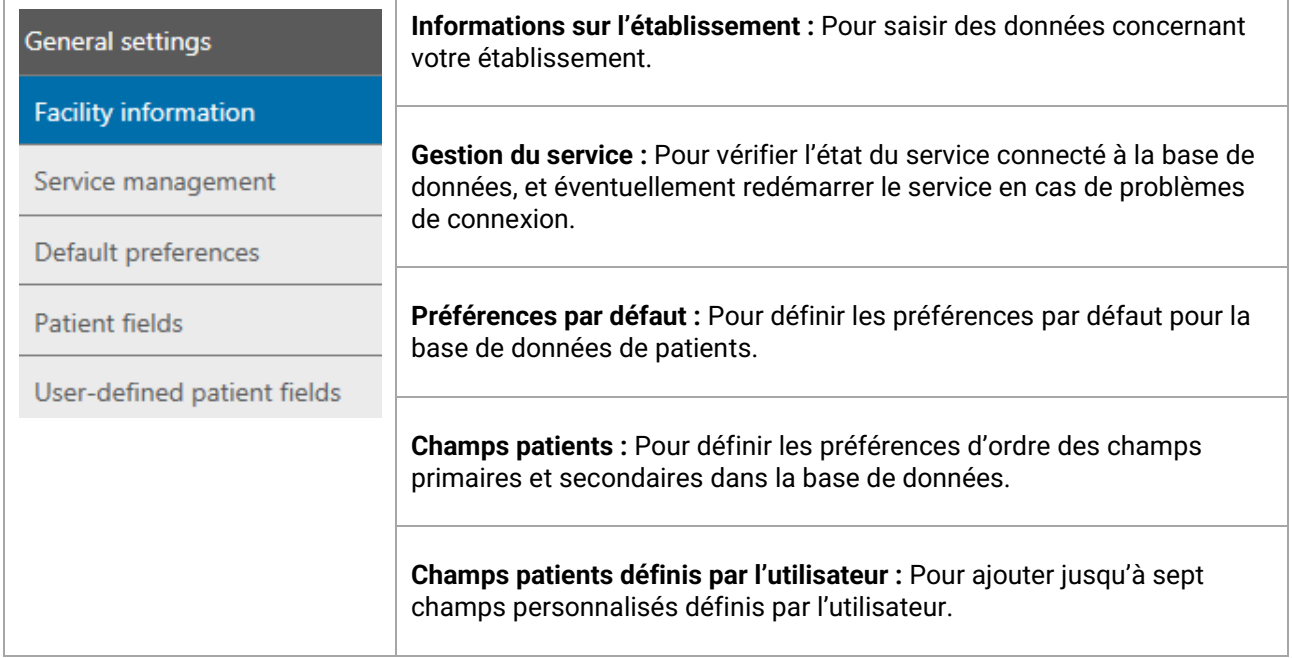

# <span id="page-35-1"></span>**6.2.1.1 Informations sur l'établissement**

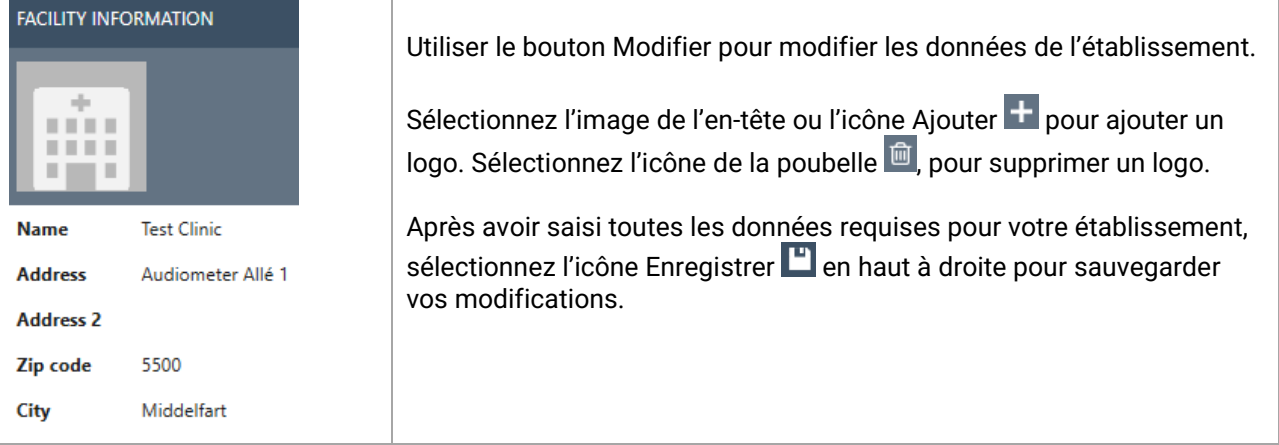

### <span id="page-36-0"></span>**6.2.1.2 Gestion du service**

Indique l'état du service OtoAccess®.

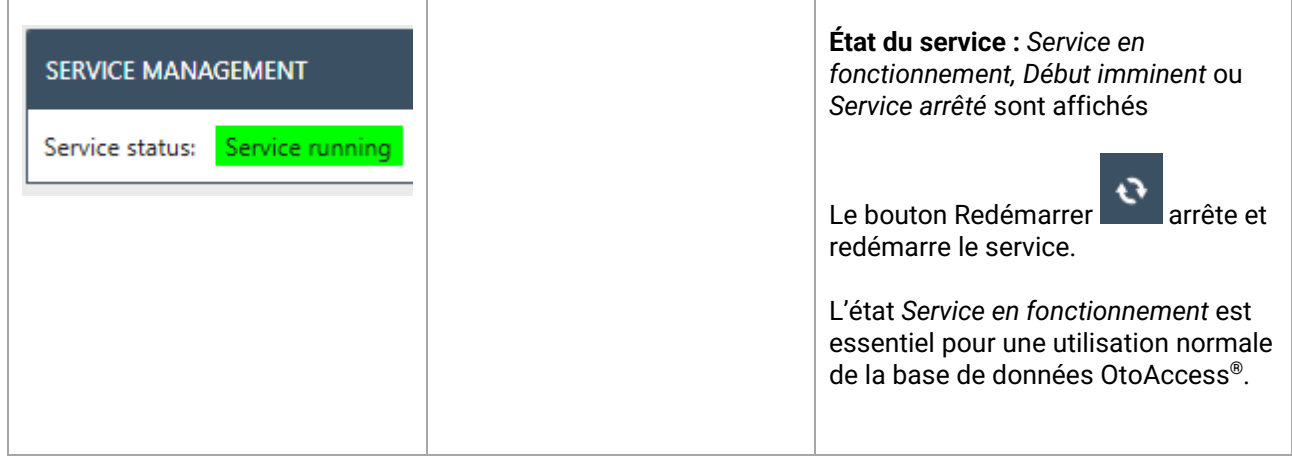

### <span id="page-36-1"></span>**6.2.1.3 Préférences par défaut**

Les paramètres du patient vous permettent de définir certains paramètres généraux pour la base de données du patient. Les changements apportés aux paramètres sont enregistrés automatiquement.

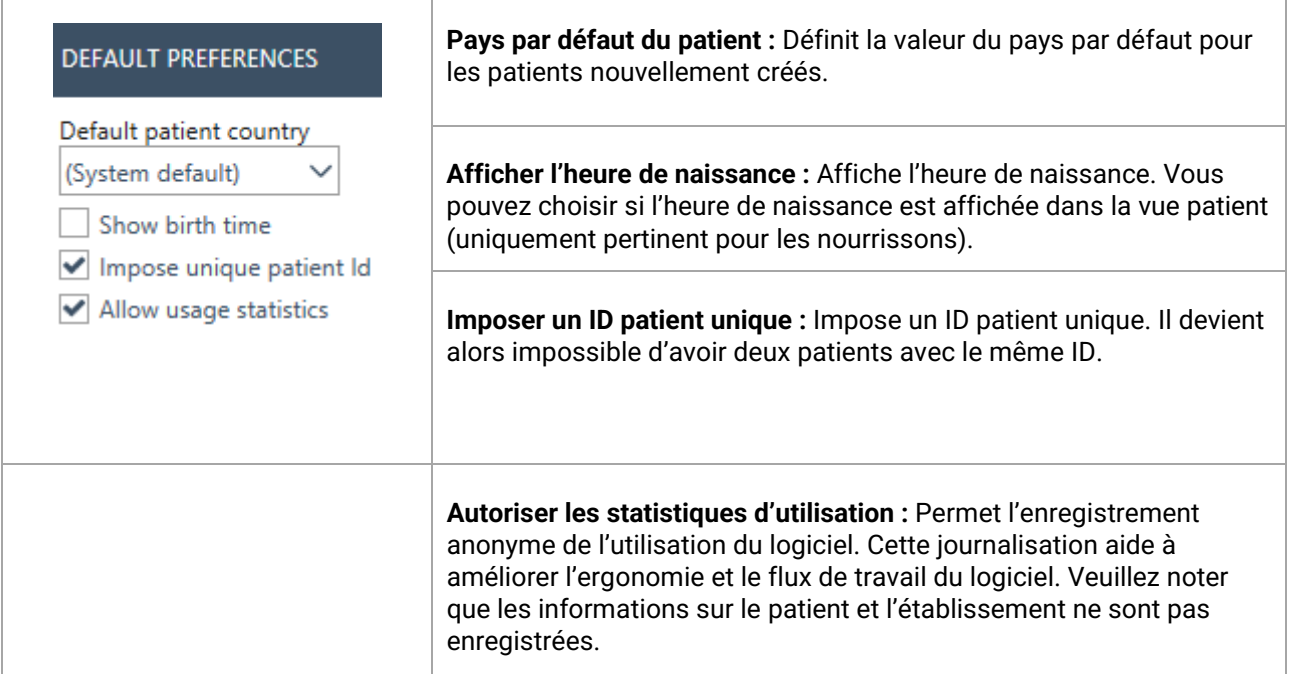

### <span id="page-37-0"></span>**6.2.1.4 Confidentialité accrue pour les patients**

La base de données OtoAccess dispose d'une option pour forcer l'amélioration de la confidentialité des patients dans l'interface de la base de données OtoAccess.

Si ces options sont activées, la liste des patients figurant dans OtoAccess sera vide par défaut et ne montrera aucun patient à moins que les critères de recherche ne soient renseignés.

Les modifications apportées à la confidentialité accrue affecteront tous les clients de la base de données OtoAccess dans la configuration et entreront en vigueur une fois que les clients de la base de données OtoAccess se connecteront.

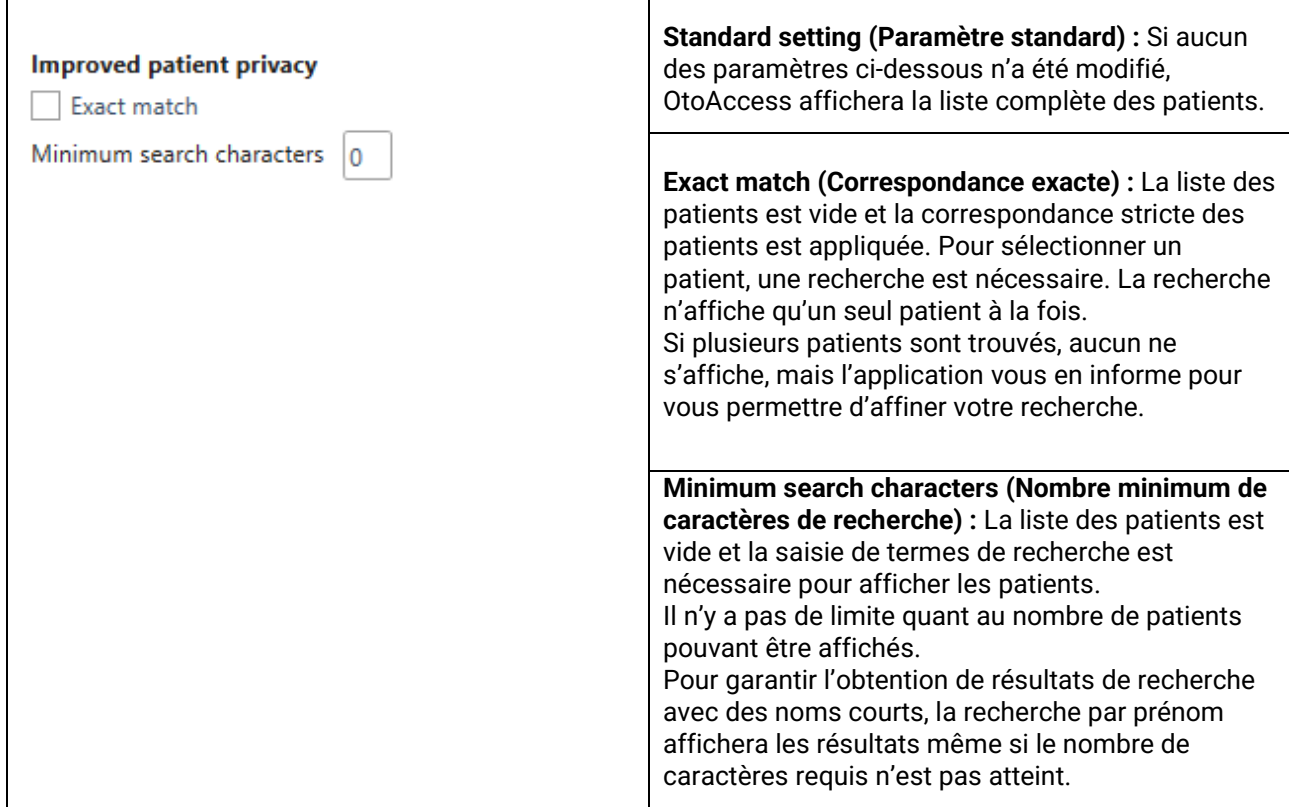

Voir « Recherche de patients » pour obtenir de plus amples détails sur la fonctionnalité de recherche.

### <span id="page-37-1"></span>**6.2.1.5 Champs patients**

Sélectionnez l'onglet **Champs patients** pour définir les informations qui sont affichées dans la base de données de patients OtoAccess®. Il existe deux listes de préférences : la gauche représente les Informations du patient et la droite les Informations complémentaires.

# **Paramètres du patient (administration de la base de données OtoAccess®)**

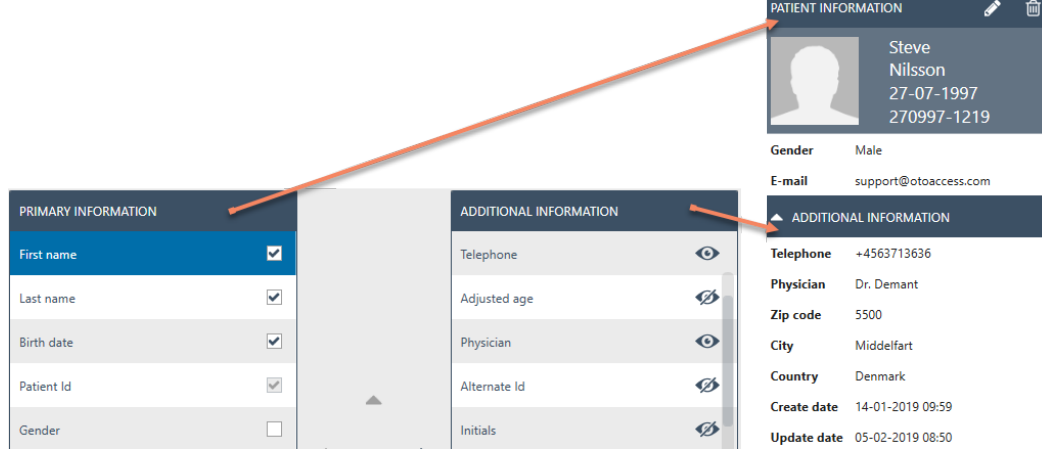

Utilisez les flèches de gauche et de droite pour déplacer les éléments d'une liste de préférence à l'autre. Vous pouvez organiser l'ordre des éléments dans la liste avec les flèches haut et bas.

Le tableau des informations du patient doit toujours contenir au moins un élément, jusqu'à 10 maximum. Utilisez les cases à côté de chaque élément pour déterminer les champs qui sont obligatoires.

L'icône de l'œil indique si les informations sont visibles pour l'utilisateur  $\bullet$  ou cachées  $\varnothing$ .

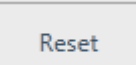

Sélectionnez le bouton de réinitialisation pour faire revenir les champs primaires et secondaires aux paramètres par défaut d'usine.

#### <span id="page-38-0"></span>**6.2.1.6 Champs patients définis par l'utilisateur**

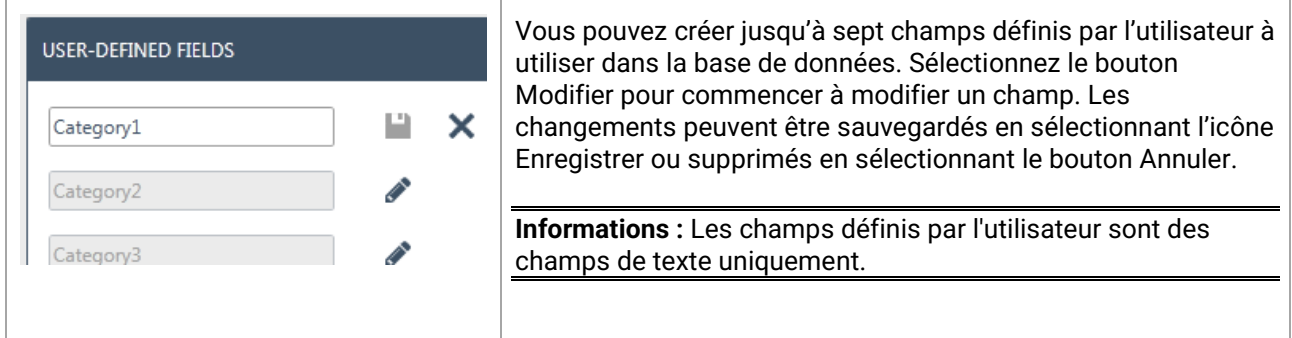

#### <span id="page-38-1"></span>**6.2.2 Utilisateurs et groupes**

La gestion des utilisateurs est contrôlée depuis l'onglet Utilisateurs et groupes.

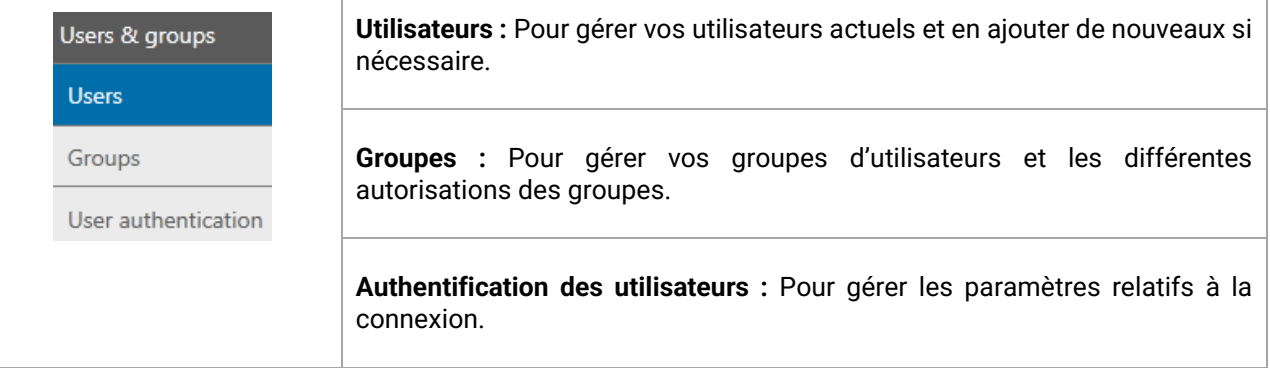

### <span id="page-39-0"></span>**6.2.2.1 Utilisateurs**

L'onglet Gestion des utilisateurs fournit une liste de tous les utilisateurs disponibles.

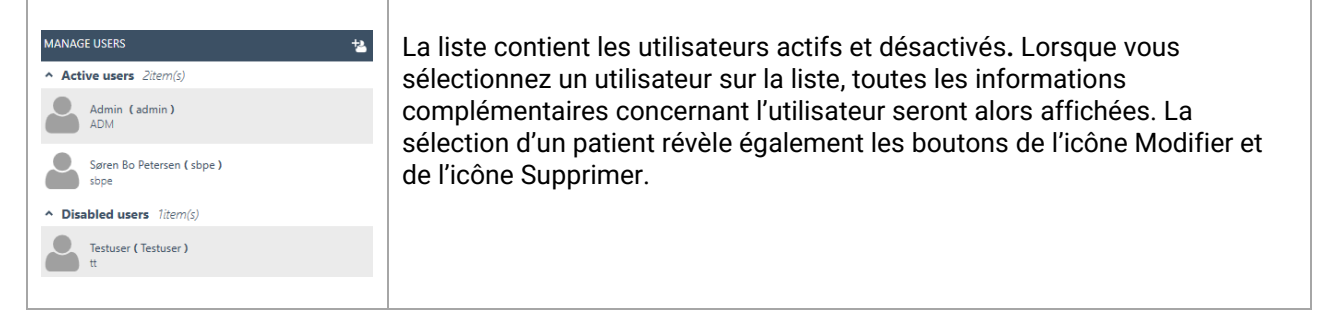

Pour ajouter un nouvel utilisateur, sélectionnez Ajouter <sup>et</sup> en haut à droite. Un écran Nouvel utilisateur s'affichera.

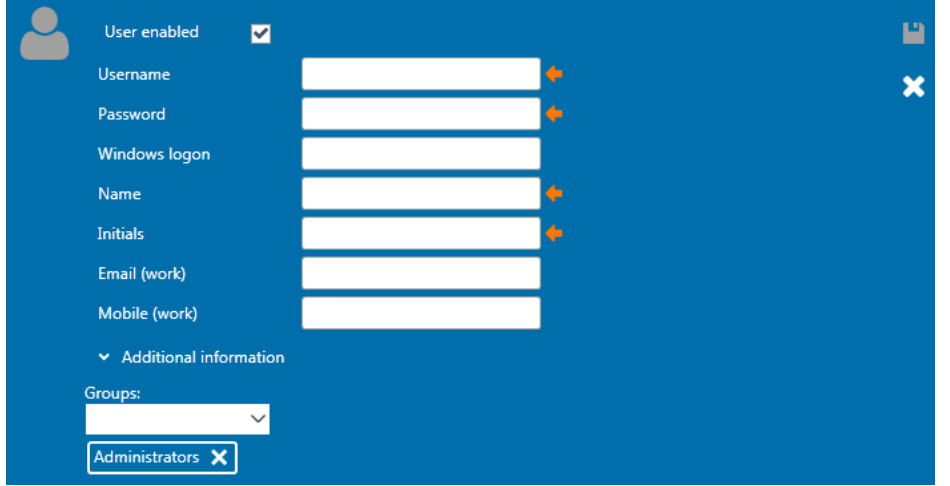

Vous pouvez désormais ajouter les détails du nouvel utilisateur. Nom d'utilisateur, Mot de passe, Nom et Initiales sont tous des champs obligatoires et sont en surbrillance avec une flèche orange. Vous devez compléter chacun de ces champs avant que les données puissent être enregistrées.

Activer la coche **Utilisateur activé** pour activer l'utilisateur. Ce champ est activé par défaut. Sélectionnez v Additional information pour ajouter plus de données démographiques sur votre utilisateur.

Vous pouvez ajouter un utilisateur à autant de groupes que vous le souhaitez. Il est important d'assigner l'utilisateur à au moins un groupe pour appliquer le niveau de permission.

Une fois que vous aurez saisi toutes les données correctement, le bouton enregistrer  $\Box$  deviendra disponible et les données saisies pourront être stockées dans la base de données. Pour supprimer des modifications, sélectionnez le bouton Annuler  $\mathbf{X}$ .

#### <span id="page-40-0"></span>**6.2.2.2 Groupes**

L'onglet Gérer les groupes fournit une liste de tous les groupes disponibles.

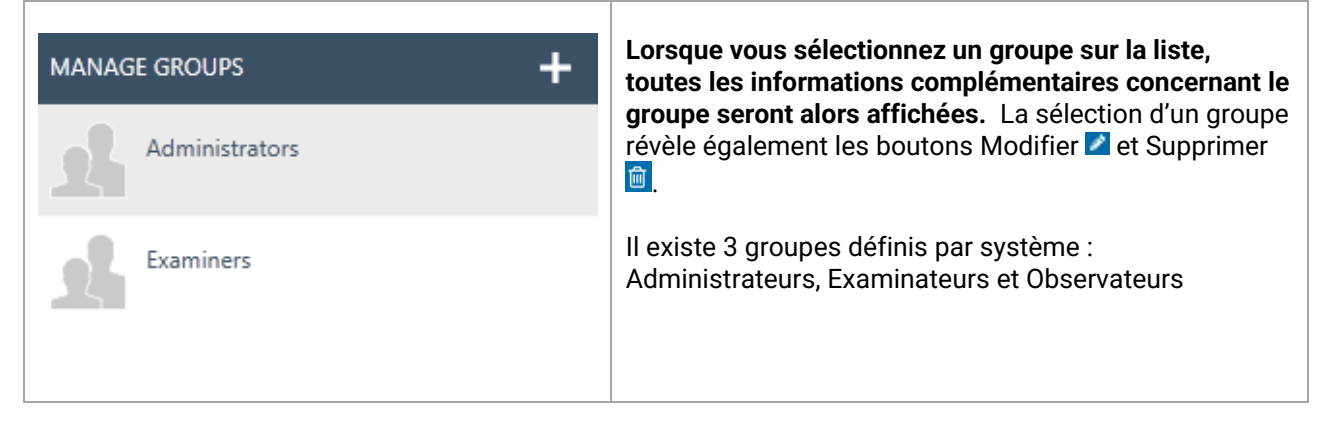

Pour ajouter un nouveau groupe, sélectionnez Ajouter  $\Box$  en haut à droite. Un écran Nouveau groupe s'affichera.

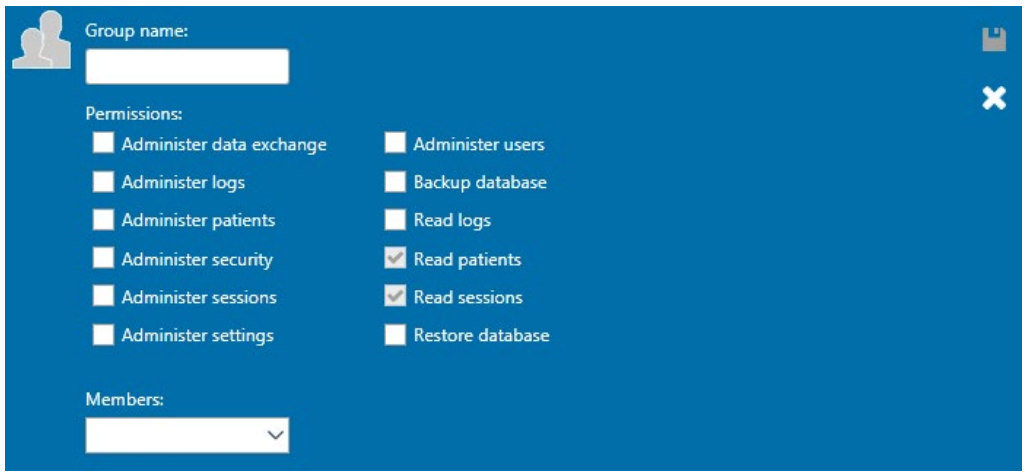

D'abord, nommez votre groupe. Vous pouvez ensuite accorder des permissions à ce groupe concernant la façon dont les membres du groupe peuvent utiliser la base de données OtoAccess®. Le seul champ obligatoire (Nom du groupe) est en surbrillance avec une flèche orange. Vous devez compléter ce champ avant que les données puissent être enregistrées.

Puis, vous sélectionnez les permissions pour l'affectation au groupe en activant la coche devant l'élément de la liste requis. *Consulter les patients* et *Consulter les sessions* sont toujours actifs.

En outre, vous pouvez affecter des utilisateurs au groupe via le menu déroulant des membres. Cela est également possible via les Paramètres de l'utilisateur (veuillez vous reporter au chapitre [Utilisateurs](#page-39-0) [6.2.2.1](#page-39-0) pour plus d'informations).

Une fois que vous aurez saisi toutes les données correctement, le bouton enregistrer  $\Box$  deviendra disponible et les données saisies pourront être stockées dans la base de données. Pour supprimer des modifications, sélectionnez le bouton Annuler

## <span id="page-41-0"></span>**6.2.2.3 Authentification des utilisateurs**

L'authentification des utilisateurs applique les paramètres pour la connexion des utilisateurs.

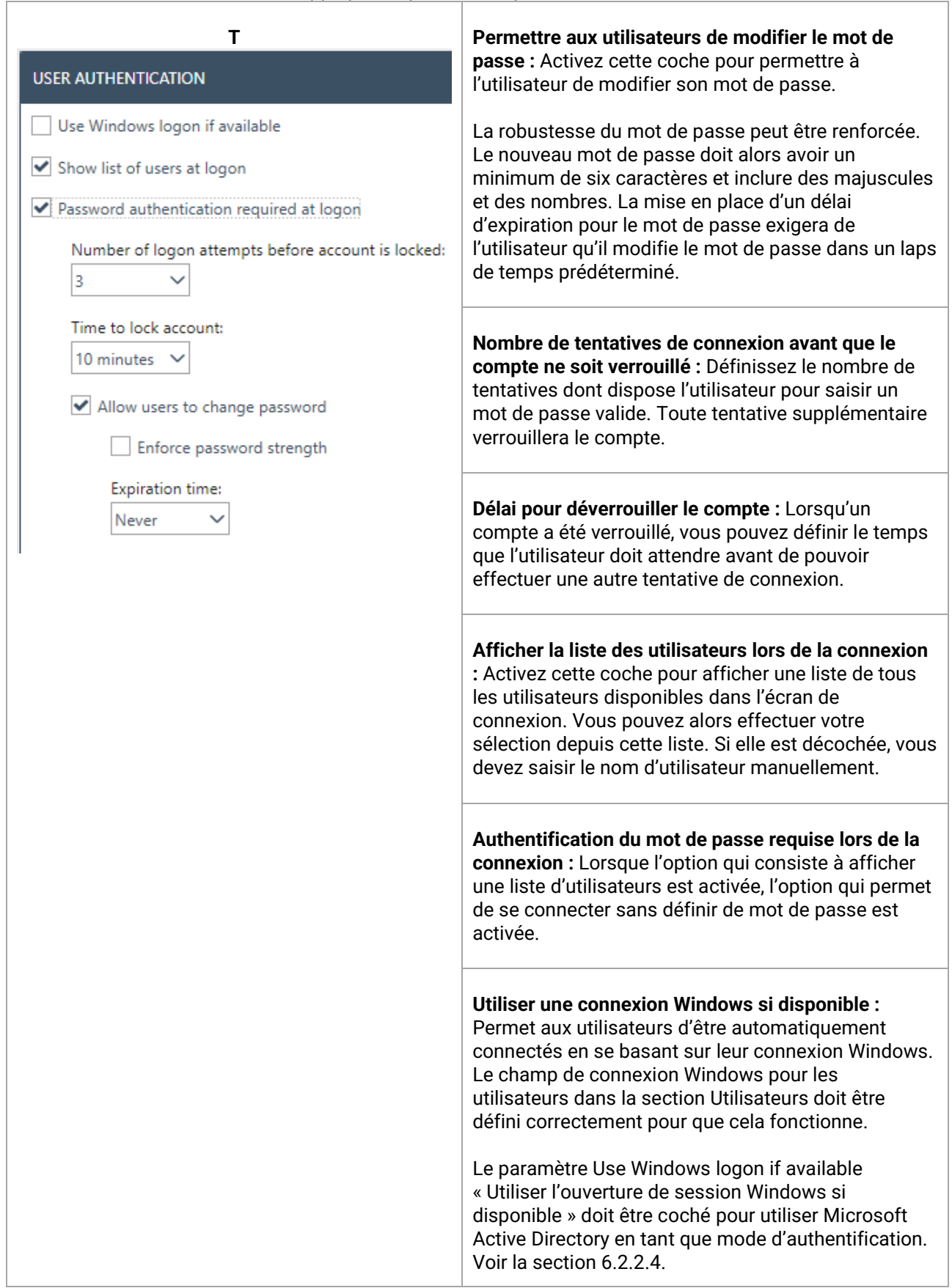

#### <span id="page-42-0"></span>**6.2.2.4 Microsoft Active Directory**

Microsoft Active Directory (AD) est pris en charge par la base de données OtoAccess® v2.4 pour la génération et la validation des utilisateurs.

La base de données OtoAccess® vérifie les groupes AD et les utilisateurs et ajoute, active ou désactive les utilisateurs en conséquence.

Les groupes disponibles dans AD et dans la base de données OtoAccess® doivent correspondre et l'option « Utiliser l'ouverture de session Windows si disponible » doit être activée dans la rubrique Authentification des utilisateurs d'OtoAccess®.

Exemple :

*Trois groupes AD appelés, par exemple, « OtoAccess® Examiners » et « OtoAccess® Read-only » et « OtoAccess® Administrators » sont créés, et les utilisateurs concernés sont ajoutés à chaque groupe.*

*Ensuite, dans l'outil d'administration de la base de données OtoAccess®, les trois mêmes groupes sont créés. Ceux-ci portent exactement le même nom et les droits pertinents sont définis.*

*Maintenant, lorsqu'un utilisateur d'AD ouvre le client de la base de données OtoAccess® ou l'outil d'administration sur un poste de travail, la validation de l'utilisateur est effectuée en fonction des droits attribués dans la base de données OtoAccess®.*

*Si un utilisateur est supprimé ou change de groupe ou est désactivé dans AD, cela sera reflété lors de la prochaine connexion à la base de données OtoAccess®.*

#### <span id="page-43-0"></span>**6.2.3 Base de données**

Dans les paramètres de la base de données, des informations générales comme le nom du serveur, le nom du produit, etc. peuvent être consultées. Les sauvegardes peuvent également être gérées depuis cette section.

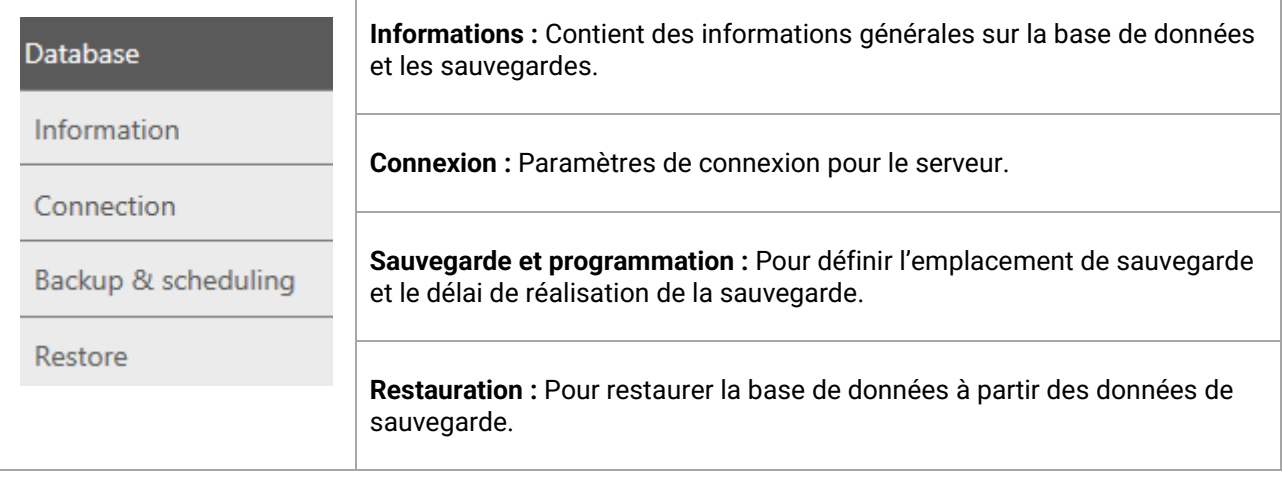

### <span id="page-43-1"></span>**6.2.3.1 Informations**

Dans cet onglet, vous trouverez des informations générales comme le nom du serveur, le nom du produit, l'édition de la base de données, la langue et l'espace utilisé.

## <span id="page-44-0"></span>**6.2.3.2 Connexion**

#### Les paramètres de connexion :

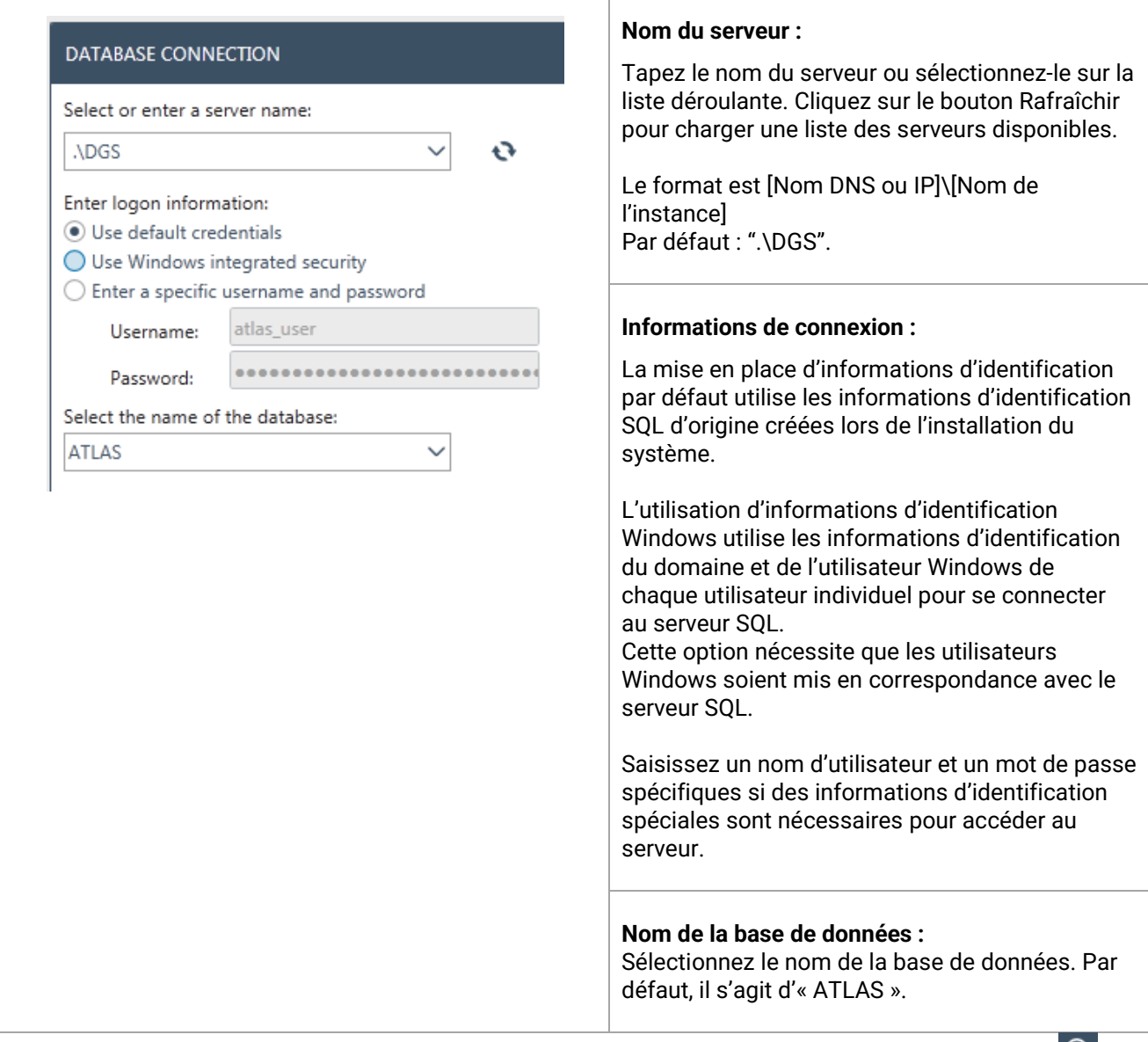

Pour tester les paramètres de connexion, sélectionnez le bouton de connexion du test en haut à droite <sup>...</sup> Pour sauvegarder toutes les modifications, cliquez sur l'icône Enregistrer  $\Box$ 

#### <span id="page-45-0"></span>**6.2.3.3 Sauvegarde et programmation**

L'outil d'administration de la base de données OtoAccess® vous permet d'effectuer des sauvegardes régulières.

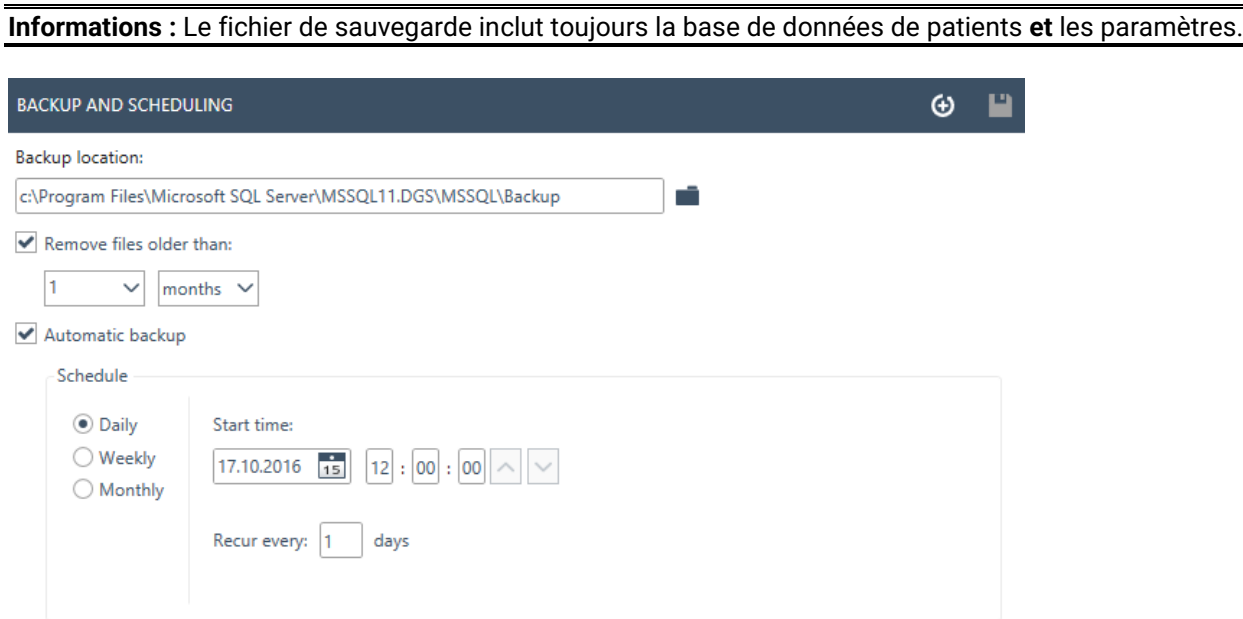

Tout d'abord, choisissez l'emplacement pour enregistrer la sauvegarde. La vue « Select Folder » (Sélectionner le dossier) prend en charge la saisie directe du chemin pour l'UNC.

Vous pouvez ensuite définir une échéance pour supprimer les anciennes sauvegardes en activant *Supprimer les fichiers plus anciens que :*

Pour enregistrer les sauvegardes automatiquement, cochez la case *Sauvegarde automatique*. Vous pouvez également définir l'échéance à laquelle ces sauvegardes doivent être effectuées. Pour réaliser une

sauvegarde manuelle, sélectionnez l'icône Sauvegarder maintenant  $\bigoplus$ . La confirmation d'une sauvegarde réussie est affichée en bas à gauche, à côté de l'icône d'aide.

#### <span id="page-45-1"></span>**6.2.3.4 Restauration**

Pour restaurer la base de données, sélectionnez l'emplacement du fichier de sauvegarde avec l'icône Ouvrir . L'emplacement est écrit derrière l'icône Ouvrir. Pour débuter la fonction de restauration, appuyez sur l'icône Restaurer en haut à droite 9.

#### **RESTORE**

⊙

IMPORTANT: Restoring the database will delete the current database and restore it with data from the selected backup.

C:\Program Files\Microsoft SQL Server\MSSQL11.DGS\MSSQL\Backup\atlas\_20150731134258.bak

**Informations :** La restauration de la base de données effacera la base de données actuelle et la restaurera avec des données de la sauvegarde sélectionnée.

# <span id="page-46-0"></span>**6.2.3.5 Journaux**

Dans les paramètres des journaux, vous pouvez trouver toutes les entrées des journaux disponibles.

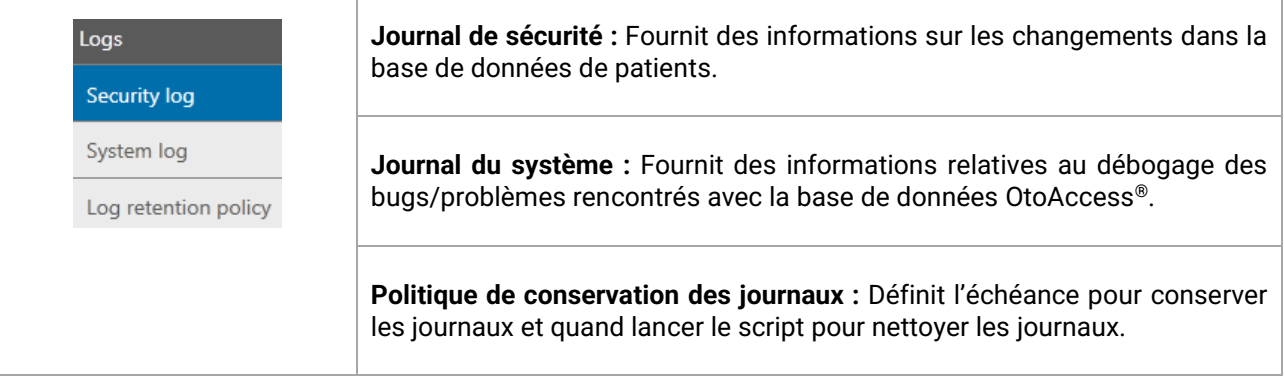

### <span id="page-46-1"></span>**6.2.3.6 Journal de sécurité**

Le journal de sécurité indique quel utilisateur a réalisé une opération et quand.

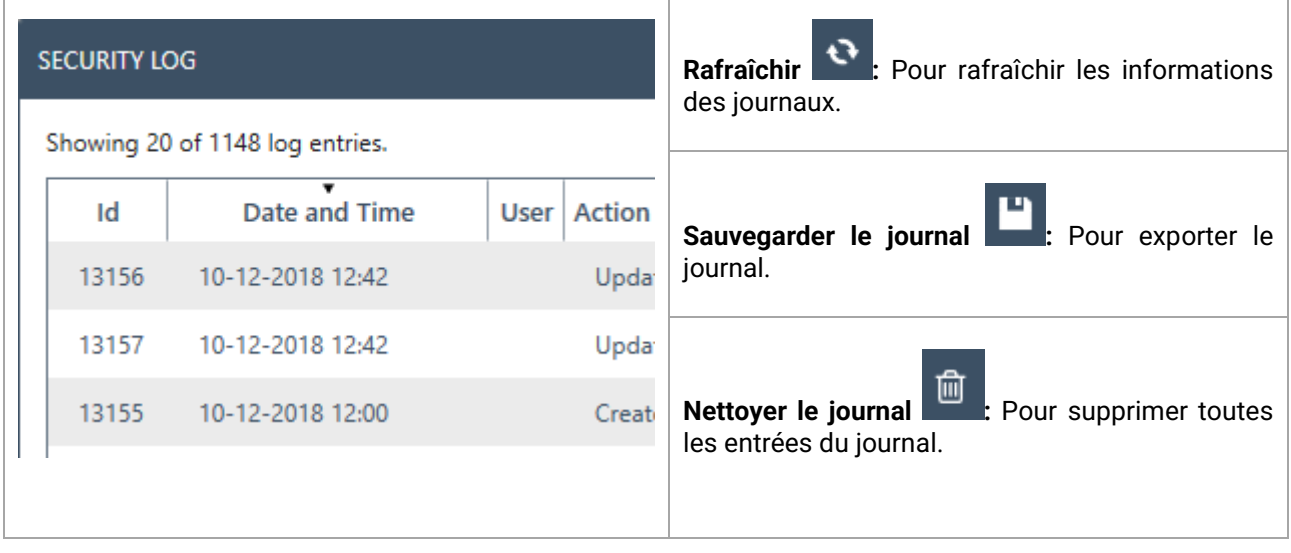

#### <span id="page-47-0"></span>**6.2.3.7 Journal du système**

Le journal du système présente des événements qui sont enregistrés par des applications liées à la base de données OtoAccess®. Ces informations peuvent également être consultées par le biais de l'observateur d'événements de Windows sous le nom ATLAS.

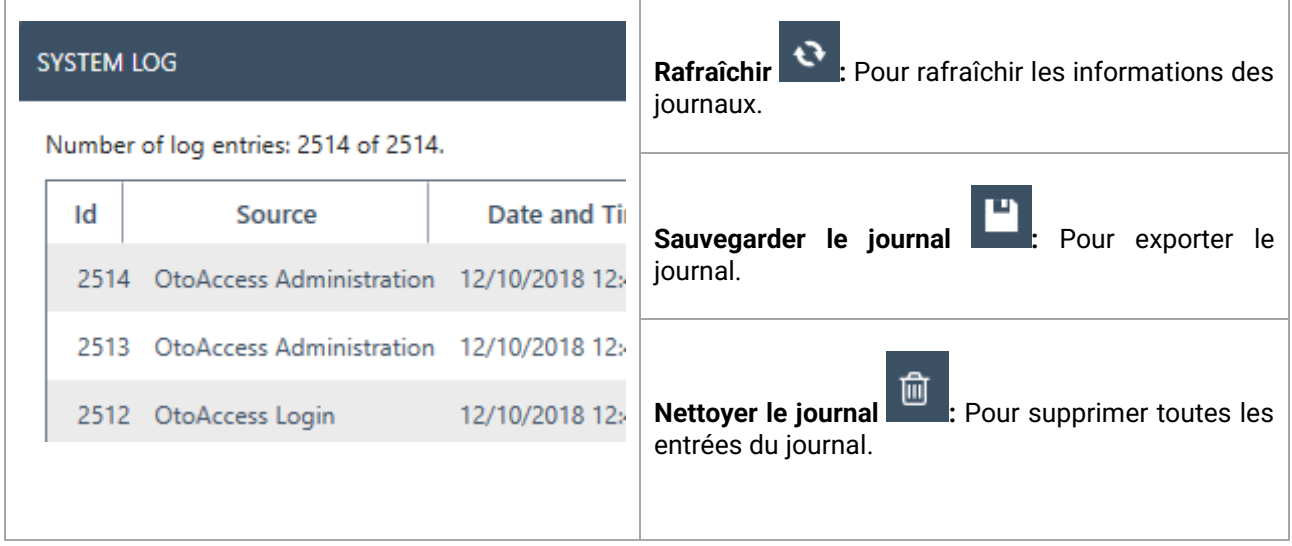

### <span id="page-47-1"></span>**6.2.3.8 Politique de conservation des journaux**

La politique de conservation des journaux conserve les journaux pendant une période déterminée, sélectionnée par l'utilisateur. Par défaut, celle-ci est d'un mois.

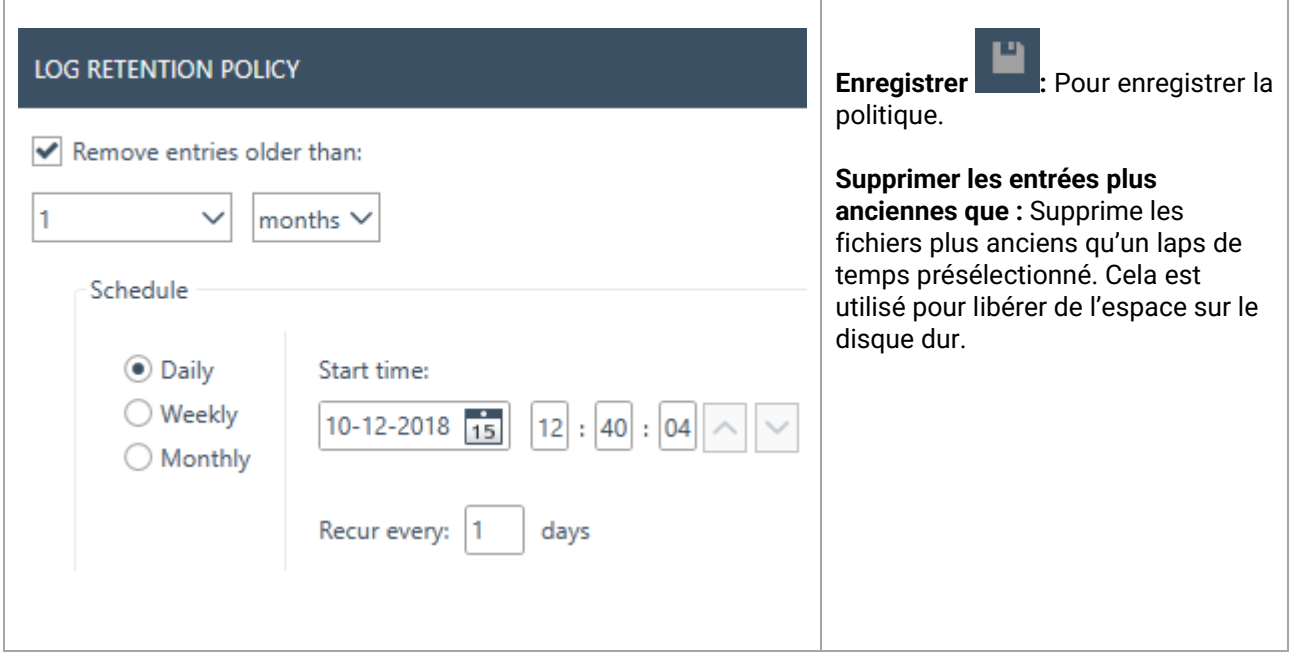

# <span id="page-48-0"></span>**7 Noah exportation**

#### <span id="page-48-1"></span>**7.1 Versions de Noah prises en charge**

L'exportation OtoAccess Noah fonctionne avec Noah à partir de la version 4.9.2.

#### <span id="page-48-2"></span>**7.2 Fonctionnalité**

L'exportation OtoAccess Noah permet de transférer les données des patients et des mesures de la base de données OtoAccess vers la base de données Noah.

Il est possible de créer un nouveau patient dans Noah ou d'ajouter des données de mesure à un patient existant dans un flux de travail intégré et simple.

La solution est basée sur le service Noah Mobile fourni par HIMSA.

# <span id="page-48-3"></span>**7.3 Abonnement à une licence d'exportation Noah**

OtoAccess Noah

#### <span id="page-48-4"></span>**7.4 Interface utilisateur**

À partir de la version 2.3 de la base de données OtoAccess, vous disposez d'une nouvelle icône dans la vue Patient.

Veuillez-vous reporter au chapitre 7.X pour connaître les modalités d'installation et de configuration.

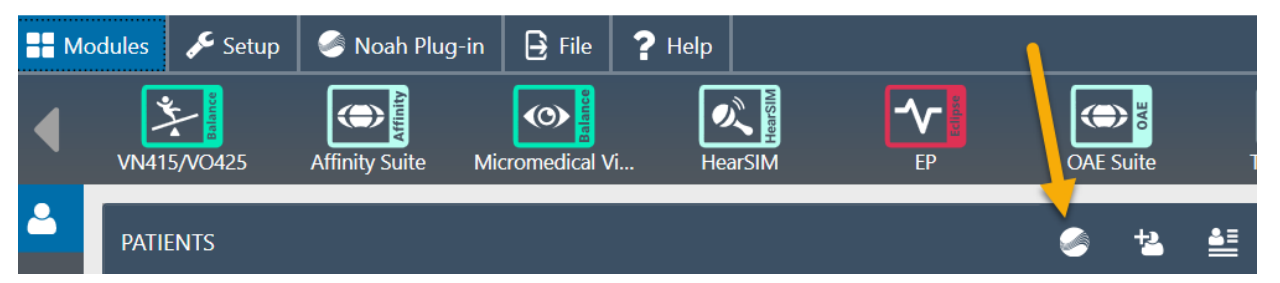

#### <span id="page-48-5"></span>**7.4.1 Exportation des données relatives aux patients et aux mesures**

Sélectionnez un patient et appuyez sur l'icône pour ouvrir la fenêtre d'exportation vers Noah. Vous devrez alors vous connecter à l'aide de vos identifiants Noah.

Après s'être connecté, Noah demande l'autorisation de communiquer, veuillez cliquer sur Accorder pour continuer.

*Il s'agit d'une exigence fixée par Noah et qui ne peut donc pas être contournée par OtoAccess.*

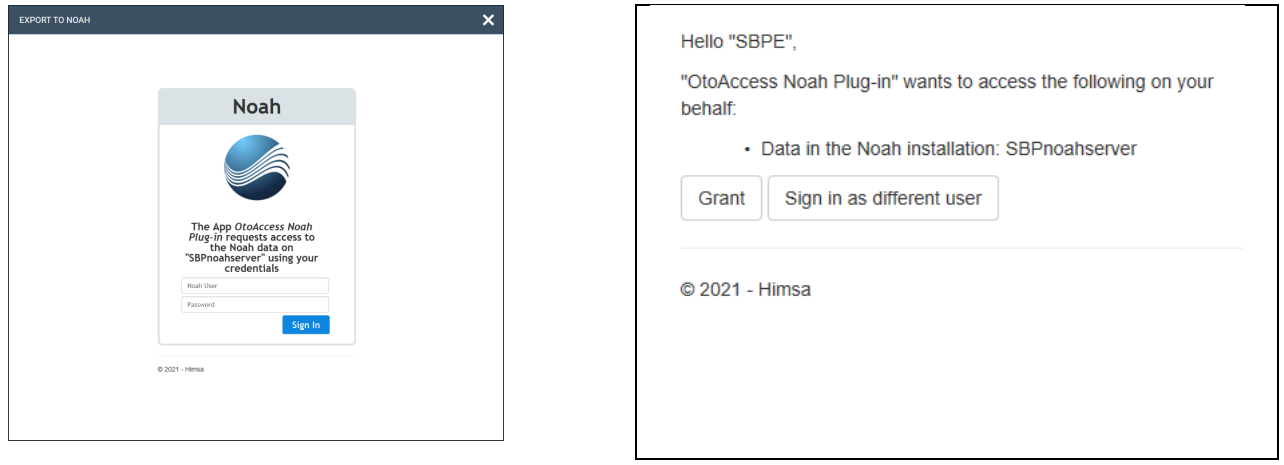

Lorsque l'accès est accordé, le plug-in Noah demande s'il faut créer un nouveau patient dans Noah avec les données démographiques de la base de données OtoAccess ou ajouter les données de mesure à un patient existant dans Noah.

### <span id="page-48-6"></span>**7.4.1.1 Résultats de la recherche automatique de patients**

En utilisant le nom et l'ID patient choisi dans la base de données OtoAccess, les résultats suivants sont possibles lors de la recherche d'un patient dans Noah.

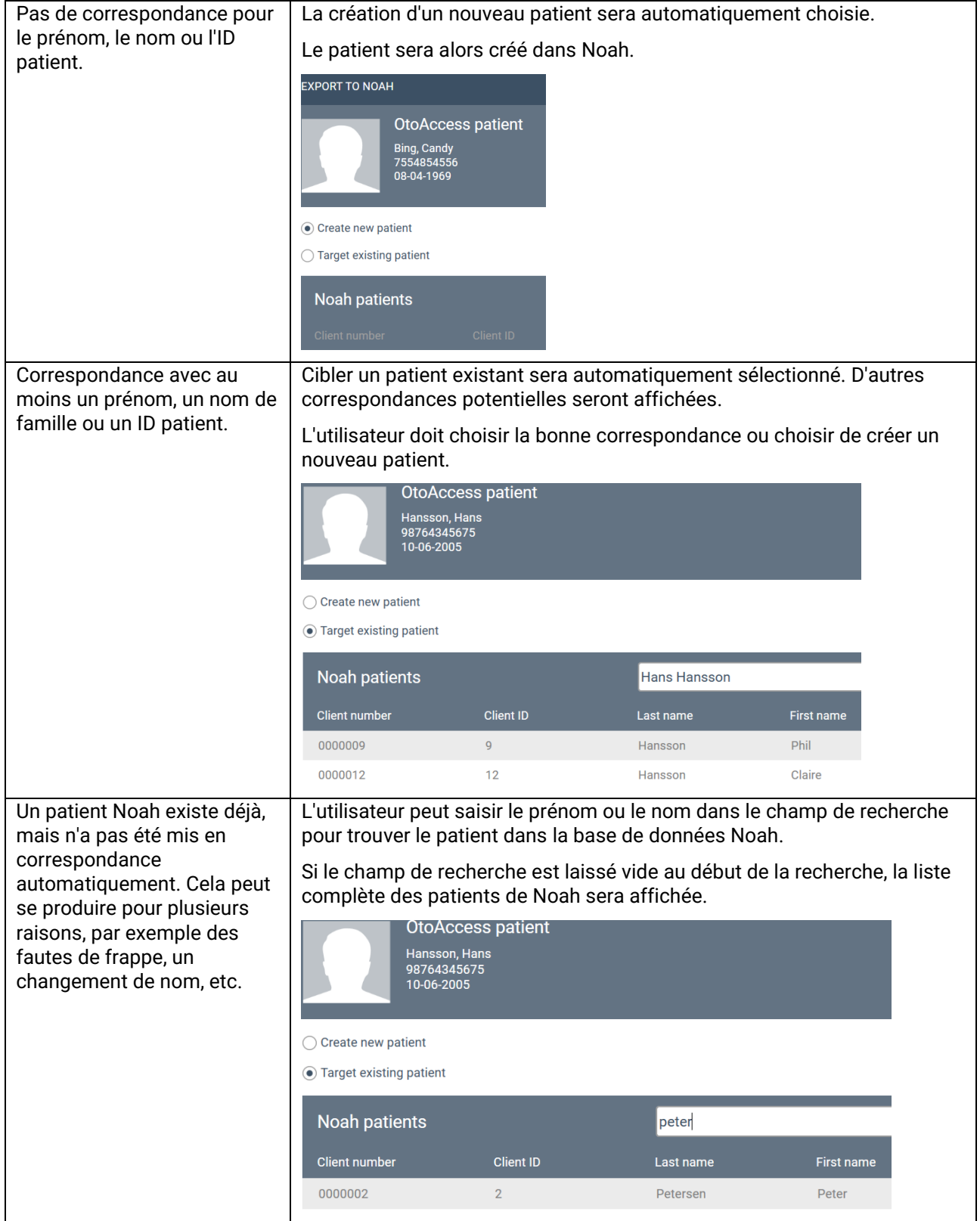

### <span id="page-50-0"></span>**7.4.1.2 Exportation des mesures vers Noah**

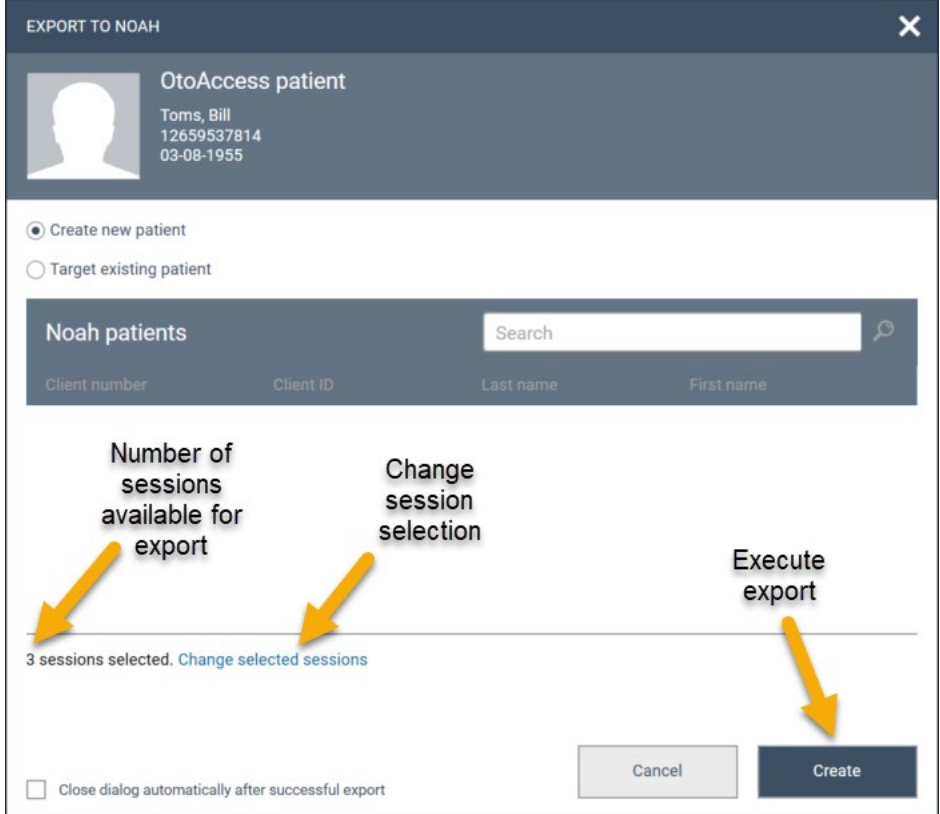

Après la sélection du patient, vous disposez des options suivantes.

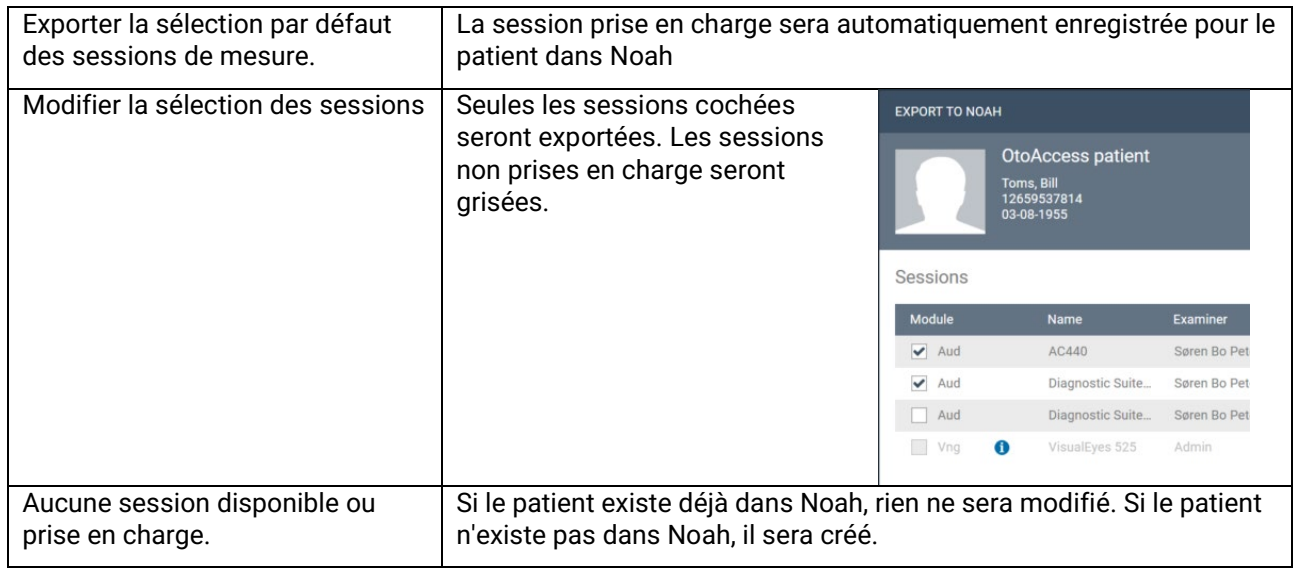

Après l'exportation, vous obtiendrez un statut.

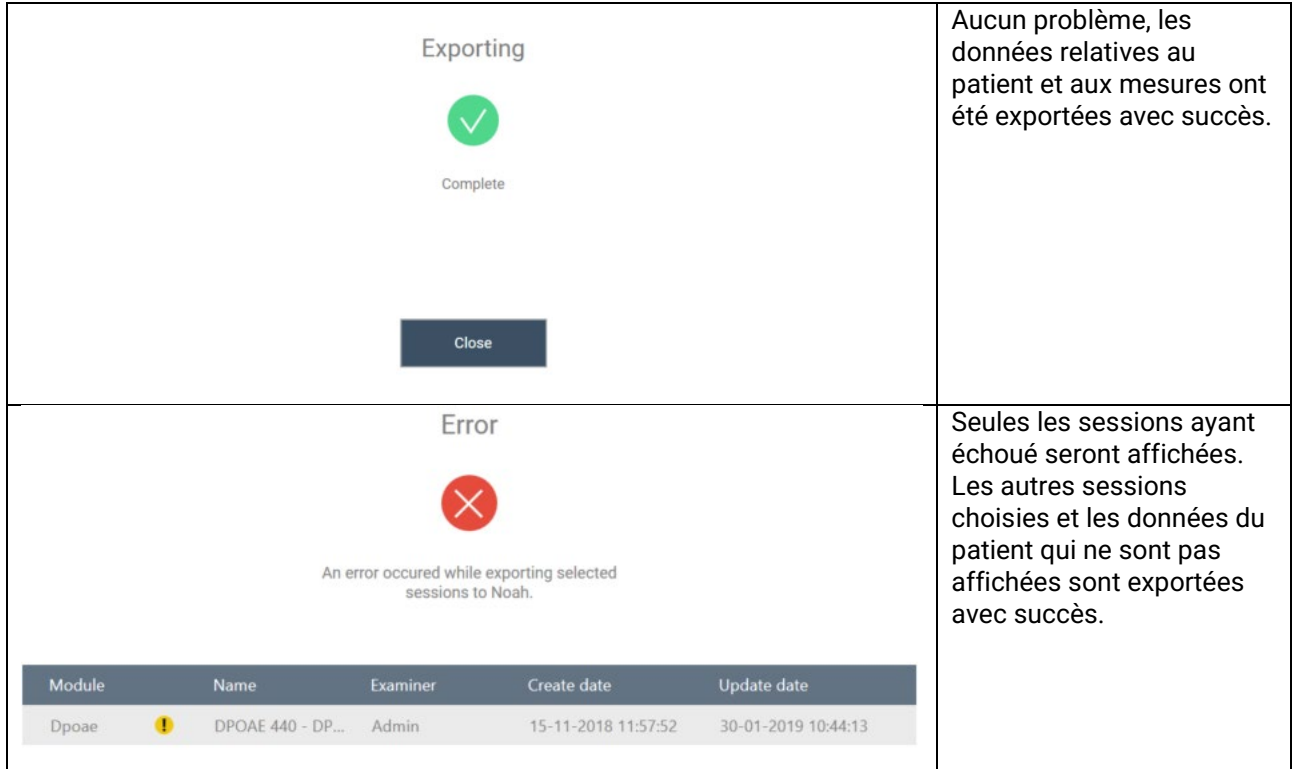

L'exportation est maintenant terminée.

#### <span id="page-51-0"></span>**7.5 Installation et configuration**

La fonction d'exportation de Noah est disponible dans le logiciel de la base de données OtoAccess® à partir de la version 2.3.

La fonctionnalité sera disponible après la mise à jour vers la version 2.3 de la base de données OtoAccess et sera prête à être utilisée lorsque la fonctionnalité sera ajoutée à la licence de votre base de données OtoAccess.

### <span id="page-52-0"></span>**7.5.1 Activer Noah dans la base de données clients OtoAccess®**

Cette opération ne peut être effectuée que lorsque votre Noah est installé. Veuillez consulter le chapitre 7.4.2.

Pour activer l'exportation Noah dans la base de données clients OtoAccess®, vous devez ouvrir l'onglet Noah et choisir « Enregistrer ».

Dans la fenêtre d'enregistrement, vous devrez peut-être appuyer sur l'icône de rafraîchissement pour trouver le serveur Noah disponible sur votre réseau.

Noah a un temps de déconnexion standard de 20 minutes, qui peut être prolongé jusqu'à 240 minutes. Appuyez sur l'icône de prolongation ou saisissez la valeur souhaitée.

Après avoir appuyé sur Enregistrer, il vous sera demandé de vous connecter avec vos identifiants Noah et d'autoriser l'accès.

Vous devriez maintenant être enregistré avec succès et vous pouvez commencer à utiliser le plug-in Noah.

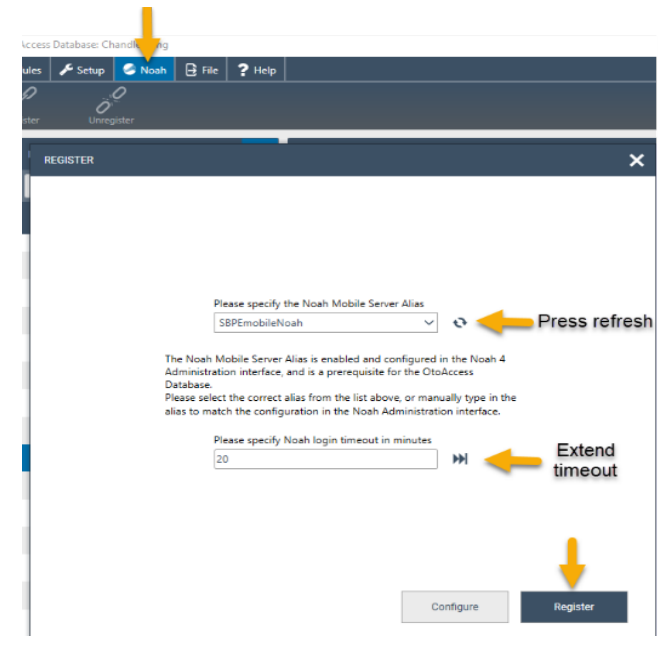

# <span id="page-52-1"></span>**7.5.2 Configuration de Noah**

Ouvrez Noah et allez dans Configuration – Administration – Noah Mobile. Selon la version de Noah, les menus sont légèrement différents. L'exemple ci-dessous a été réalisé avec Noah 4.14.1.

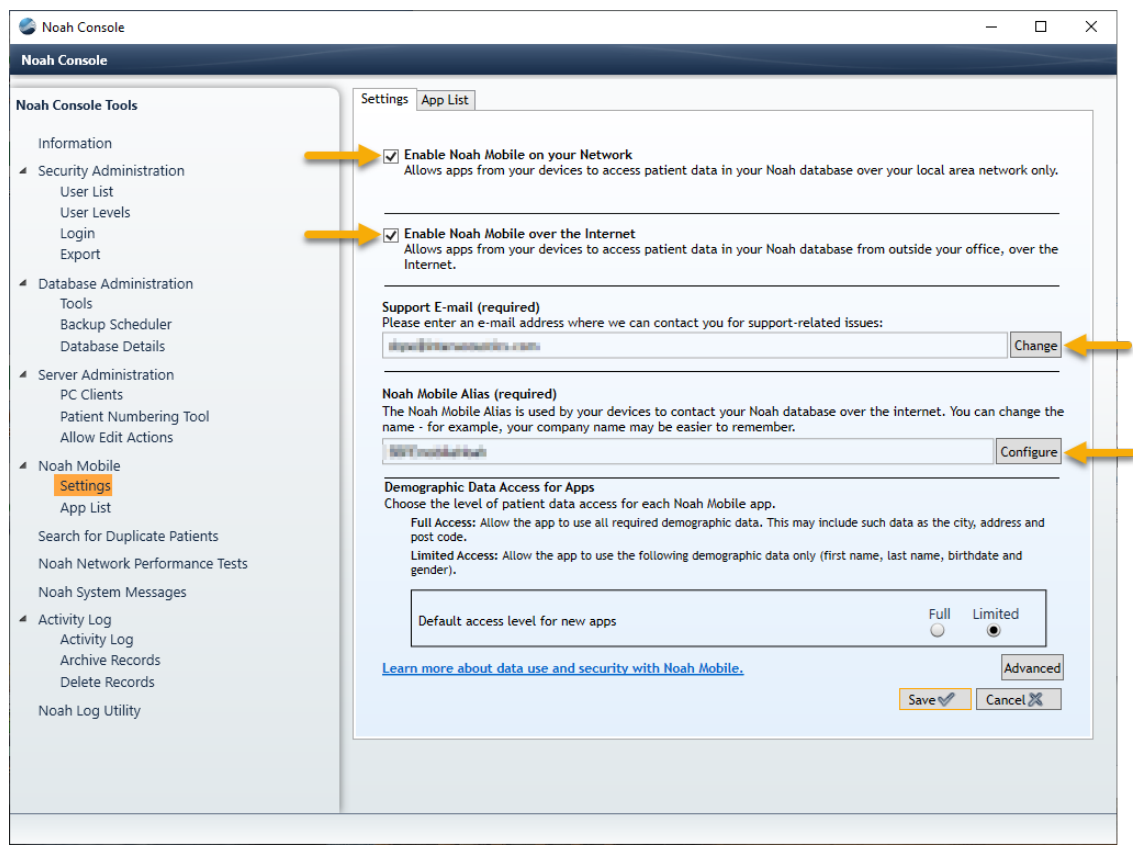

- Activez Noah Mobile sur votre réseau.
- Activer Noah Mobile sur Internet
- Ajoutez une adresse e-mail de support en appuyant sur Modifier et suivez le guide.
- Créez un alias Noah Mobile en appuyant sur Configurer, saisissez le nom et appuyez sur Ajouter.
	- o Cet alias est le nom que les clients trouveront et sur lequel ils s'enregistreront.
- Appuyez sur Enregistrer
	- o Vous serez invité à saisir vos informations et à choisir votre pays.

Votre serveur Noah est maintenant compatible avec Noah Mobile et votre plug-in OtoAccess Noah pourra se connecter aux clients de la base de données OtoAccess.

#### <span id="page-53-0"></span>**7.5.2.1 Exigences d'infrastructure du réseau Noah Mobile**

L'exportation OtoAccess Noah utilise Noah Mobile, un service créé et hébergé par HIMSA dans Microsoft Azure.

La version 4.9.2 de Noah et les versions ultérieures prennent en charge Noah Mobile. Les systèmes basés sur Noah Engine doivent prendre en charge Noah Engine pour utiliser l'exportation OtoAccess Noah.

Comme Noah Mobile est basé dans Azure, l'accès doit être disponible. Veuillez trouver des informations détaillées sur le site Web de l'HIMSA ou suivre ce lien [https://www.himsa.com/support/noah-enterprise](https://eur01.safelinks.protection.outlook.com/?url=https://www.himsa.com/support/noah-enterprise-support/noah-network-ports/&data=05|01|sbpe@interacoustics.com|e13efb09182b4e249ffc08db1007a833|9bf8c7a8e00849a79e43ab76976c4bf8|0|0|638121397328974985|Unknown|TWFpbGZsb3d8eyJWIjoiMC4wLjAwMDAiLCJQIjoiV2luMzIiLCJBTiI6Ik1haWwiLCJXVCI6Mn0=|3000|||&sdata=fI8UH/nr70MAvlJhFE0U/EYftO+yN2c1KB2z7MLk1mM=&reserved=0)[support/noah-network-ports/](https://eur01.safelinks.protection.outlook.com/?url=https://www.himsa.com/support/noah-enterprise-support/noah-network-ports/&data=05|01|sbpe@interacoustics.com|e13efb09182b4e249ffc08db1007a833|9bf8c7a8e00849a79e43ab76976c4bf8|0|0|638121397328974985|Unknown|TWFpbGZsb3d8eyJWIjoiMC4wLjAwMDAiLCJQIjoiV2luMzIiLCJBTiI6Ik1haWwiLCJXVCI6Mn0=|3000|||&sdata=fI8UH/nr70MAvlJhFE0U/EYftO+yN2c1KB2z7MLk1mM=&reserved=0) pour connaître les exigences du réseau.

# <span id="page-54-0"></span>**8 Dépannage**

#### <span id="page-54-1"></span>**8.1 Problèmes de connexion au réseau**

Si des problèmes surviennent lors de l'utilisation de la base de données OtoAccess®, la liste de contrôle suivante peut contribuer à indiquer les premiers domaines à prendre en compte/les étapes initiales à entreprendre :

- Vérifier la connexion Internet et s'assurer d'avoir une bonne connexion
- Vérifier que le code du site et l'ID du fabricant sont corrects
- Vérifier que l'URL du serveur est correcte
- Vérifier les programmes de sécurité (pare-feu, logiciel anti-espion, antivirus, etc.) qui sont en cours de fonctionnement et qui peuvent bloquer la connexion au serveur OtoAccess®.
	- $\circ$  Si vous ne connaissez pas exactement les programmes de sécurité qui fonctionnent sur votre ordinateur, veuillez contactez votre assistance informatique locale.
- Vérifier que la connexion au serveur est stable et qu'elle répond correctement. Si ce n'est pas le cas, veuillez-vous mettre en relation avec votre contact pour les réparations.